# ご利用の手引き

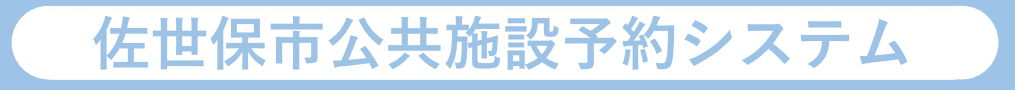

# 目次

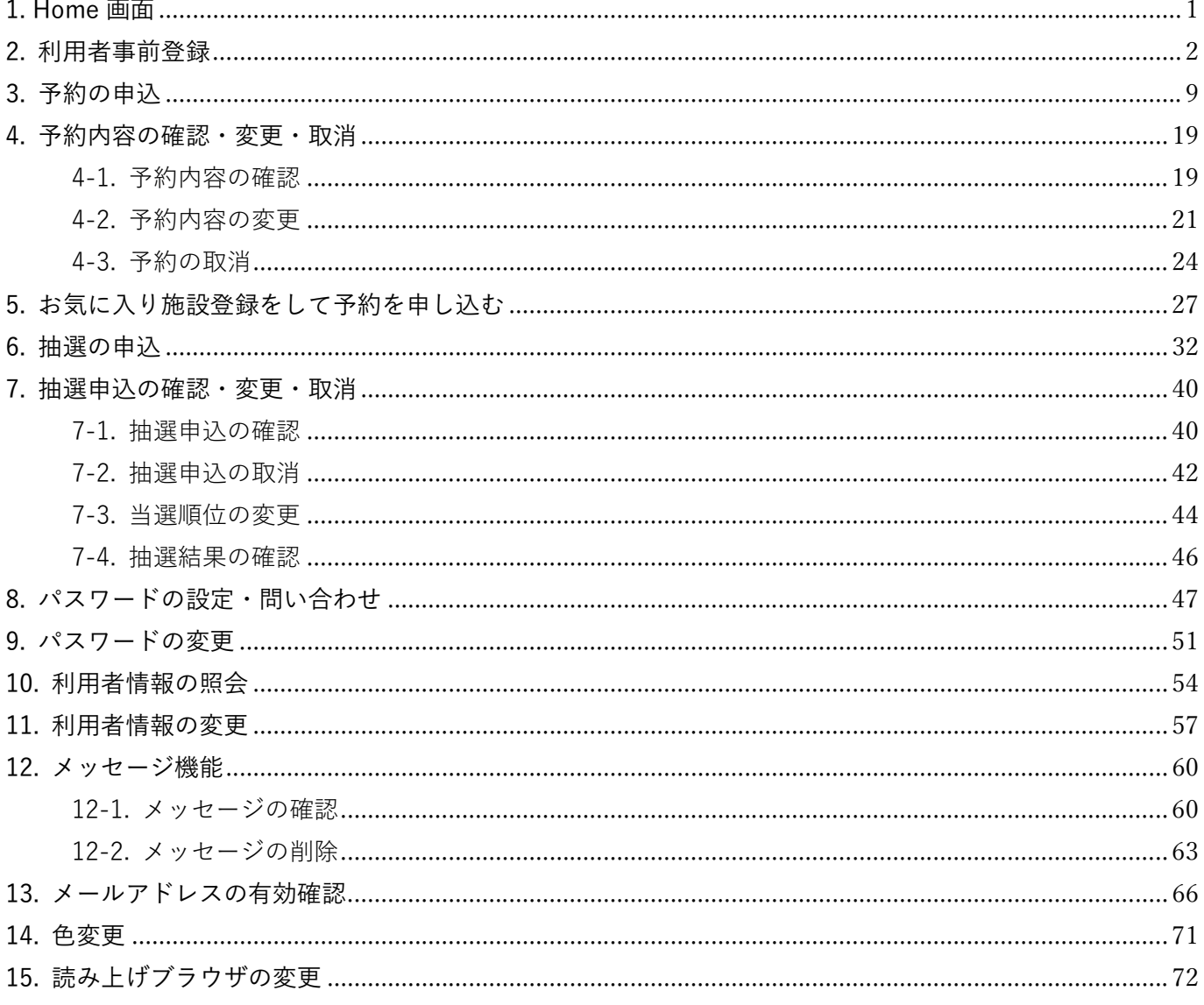

#### 1. Home 画面

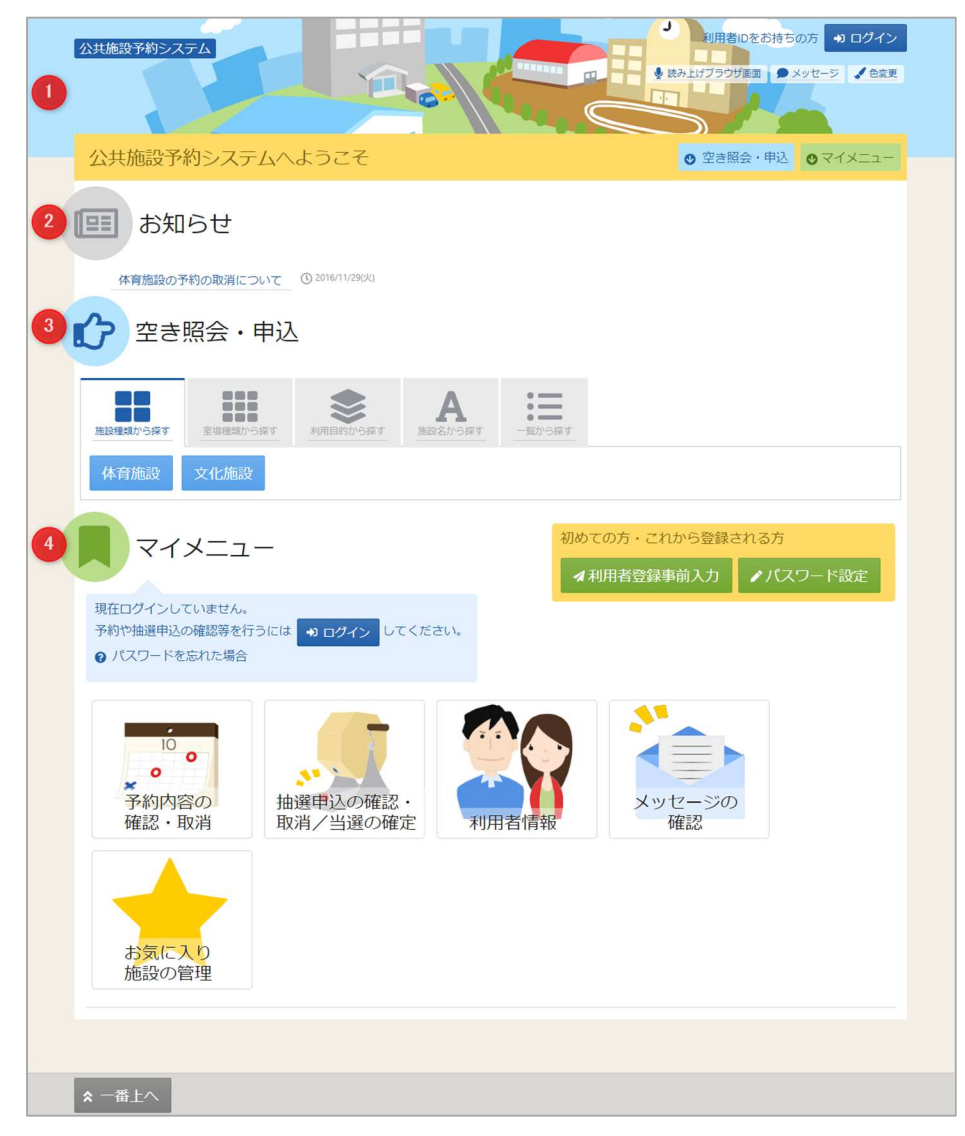

利用者の Home 画面です。

上図①ヘッダー

 読み上げブラウザ画面などのバリアフリー機能や、メッセージ通知機能、ご利用の手引きなどを参照 することができます。

上図②お知らせ

システムからのお知らせが表示されます。件名を選択すると詳細情報が表示されます。

上図③空き照会・申し込み

 予約申込や空き照会を行います。また抽選申込に関してもこのメニューから行うことができます。 詳細な説明は「3.予約の申込」・「6.抽選の申込」を参照ください。

上図④マイメニュー

 ログインした利用者がご利用いただける機能です。予約の確認や抽選結果の確認、 施設からのメッセージなどを参照することができます。

2. 利用者事前登録

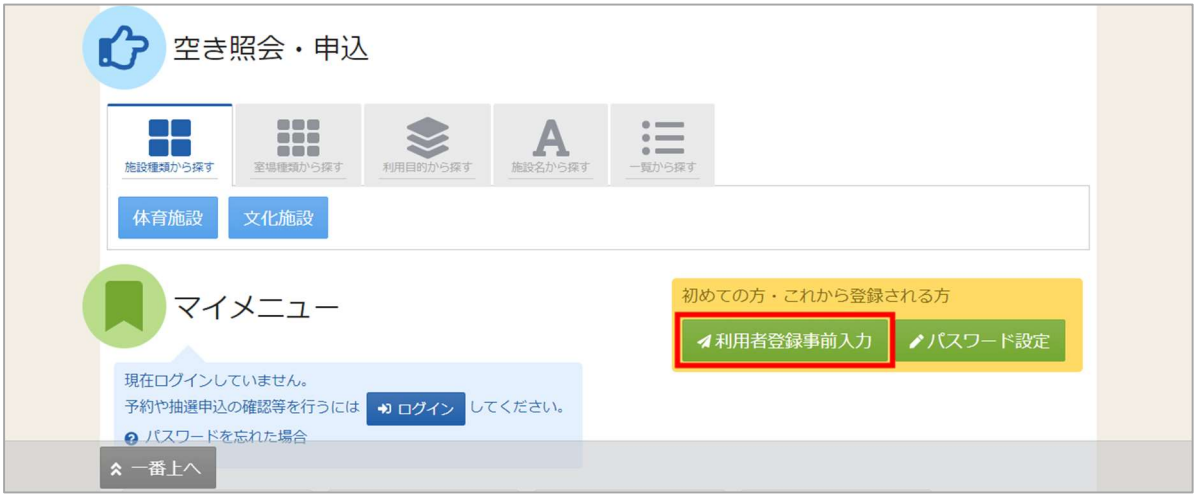

利用者事前入力機能を使用すると自身の個人情報や利用者 ID 等の設定をご自身で行うことができます。 ホーム画面の「利用者登録事前入力」ボタンを押してください。

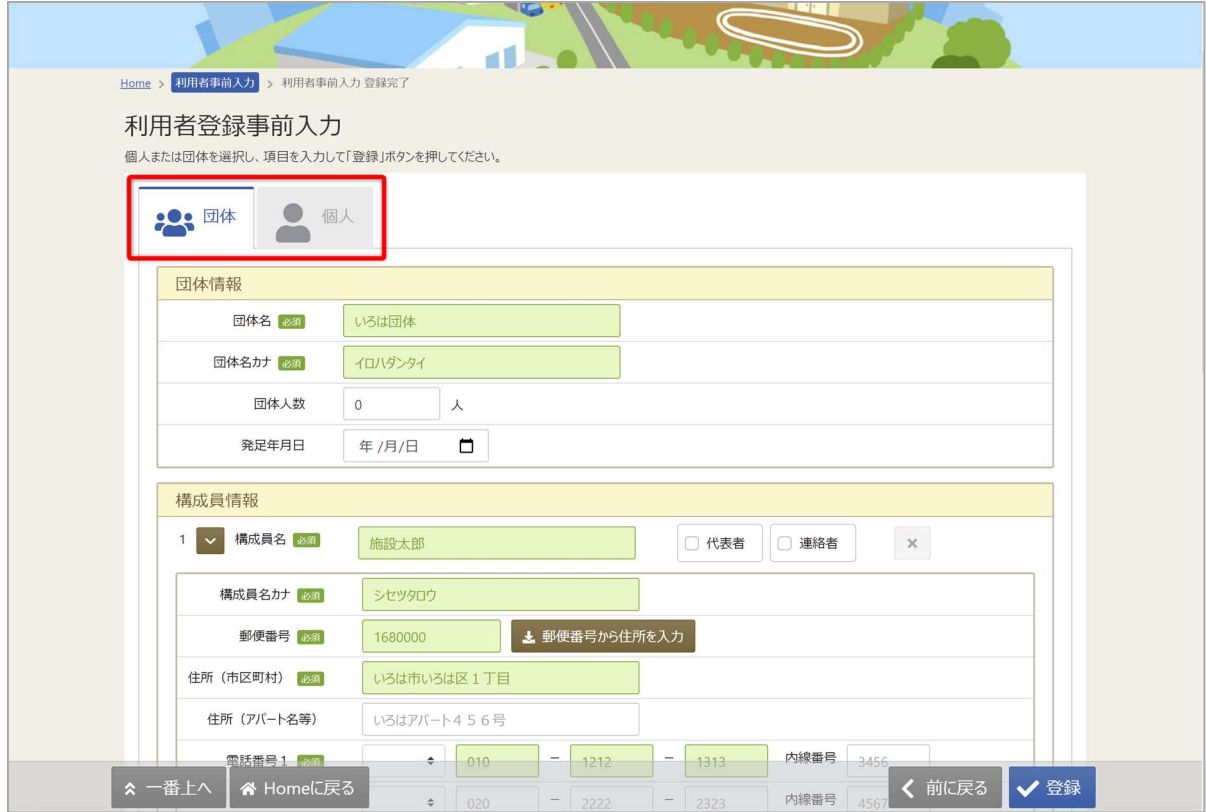

※事前登録だけでは施設予約はできません。必ず窓口での本登録の手続きを行ってください。

団体か個人のどちらかを選択します。

#### 【団体選択時の入力項目】

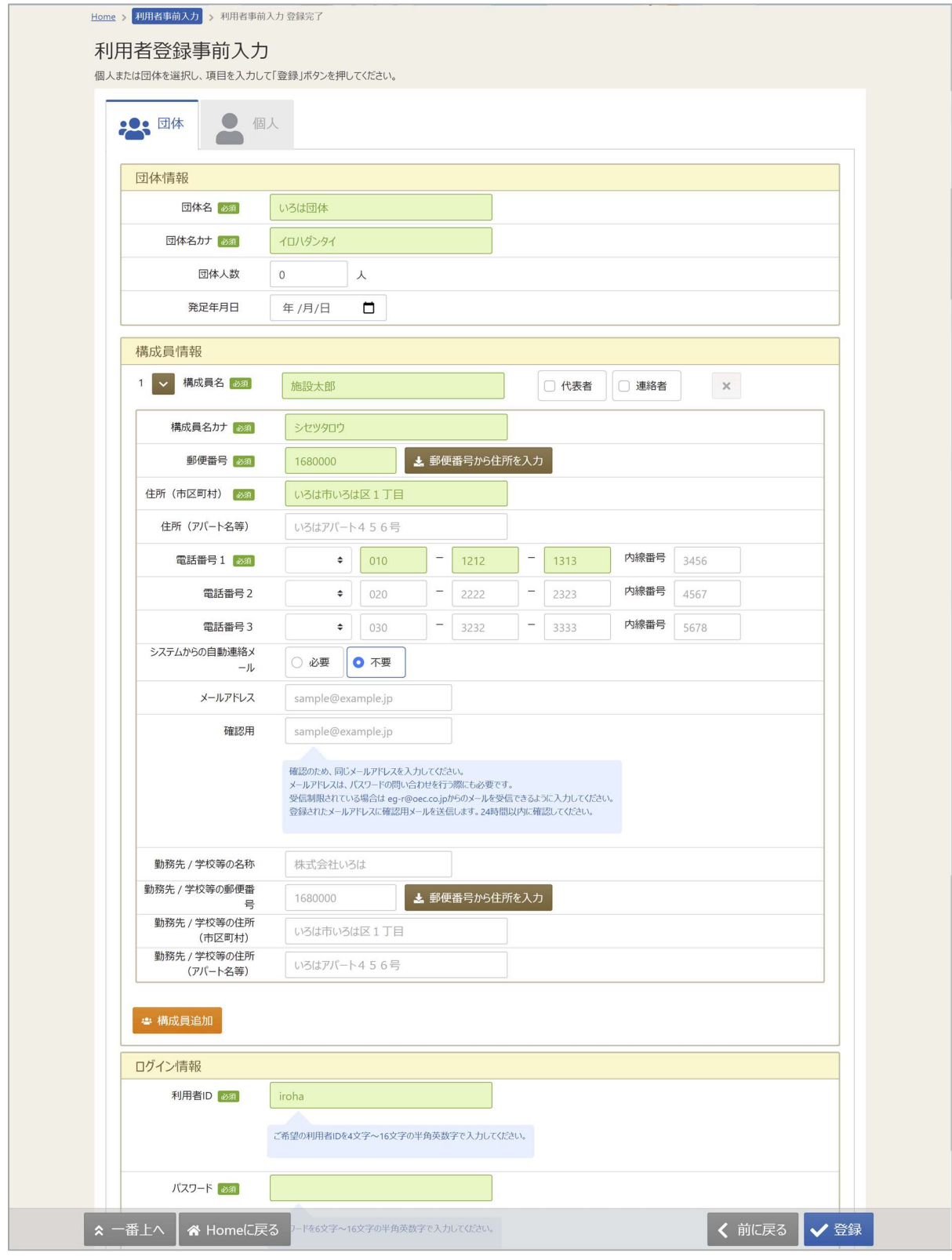

緑色の「必須」という印がついている部分は必ず入力してください。

【構成員の入力】

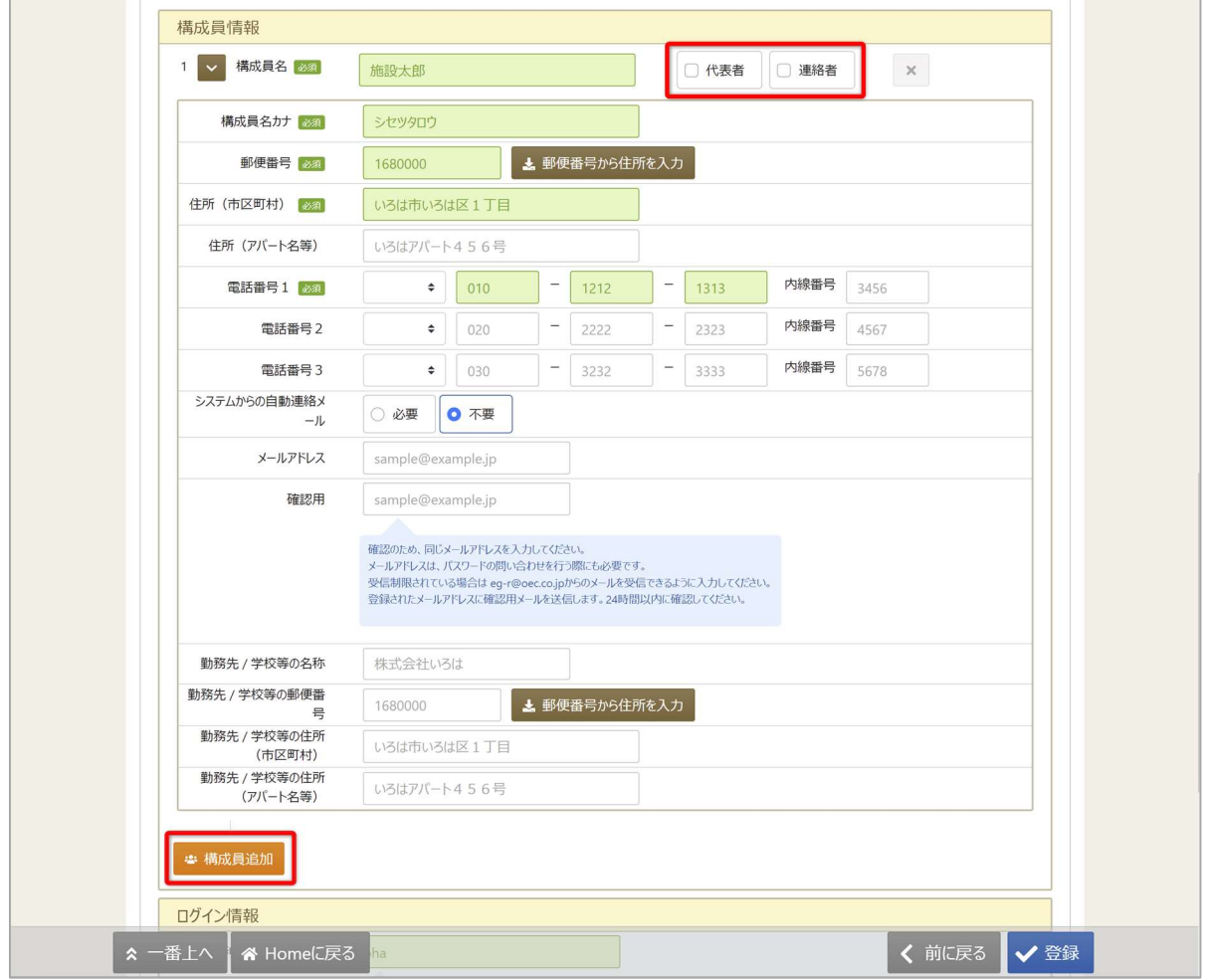

団体を登録する際は必ず「代表者」・「連絡者」の情報を登録する必要があります。

「構成員名」右横のチェック欄にその人の役割をチェックしてください。

また二人目以降の構成員を追加したい場合は左下の「構成員追加」ボタンを押してください。

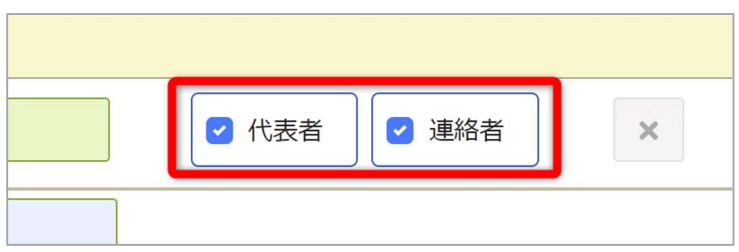

代表者と連絡者は同じ人が兼任することも可能です。

その場合は上記の図のように代表者・連絡者共にひとりの人にチェックをつけてください。

## 佐世保市公共施設予約システム ご利用の手引き

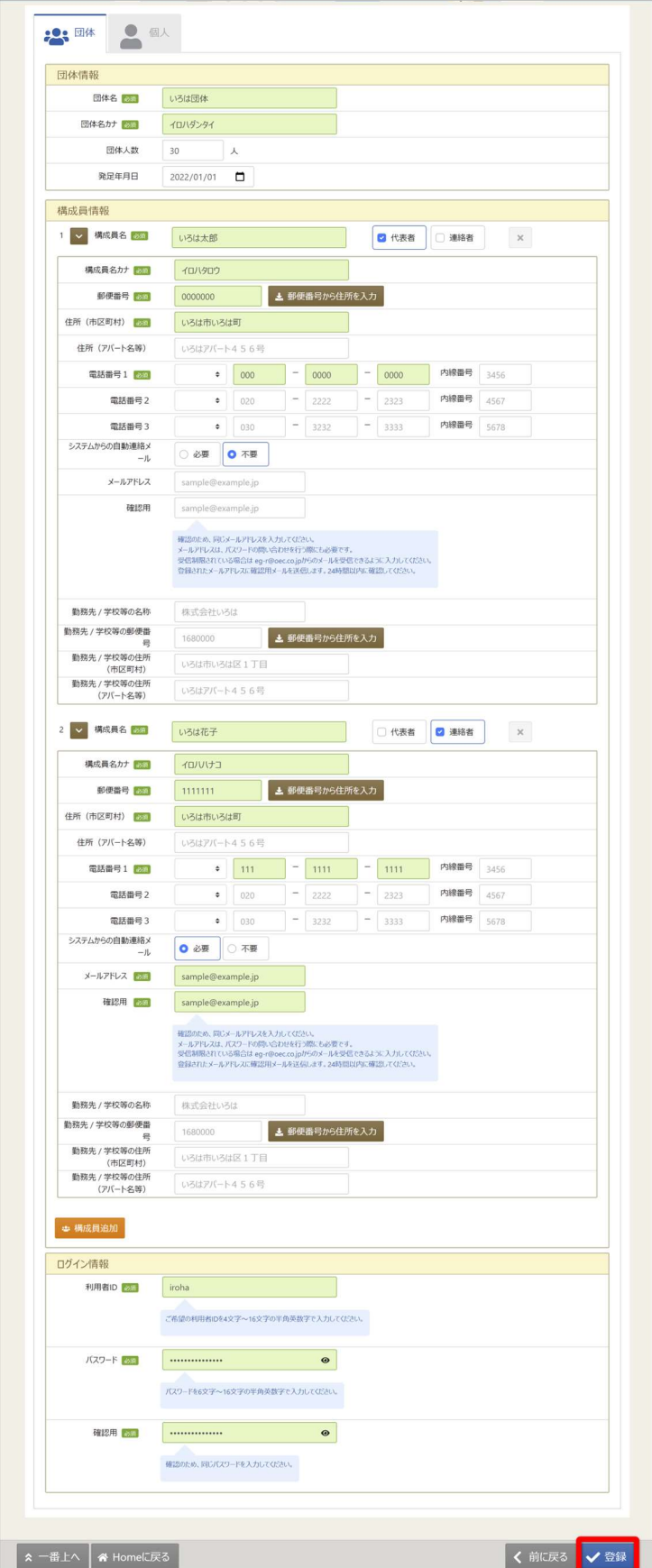

全ての入力が終わったら「登録」ボタンを押してください。

#### 佐世保市公共施設予約システム ご利用の手引き

【個人選択時の入力項目】

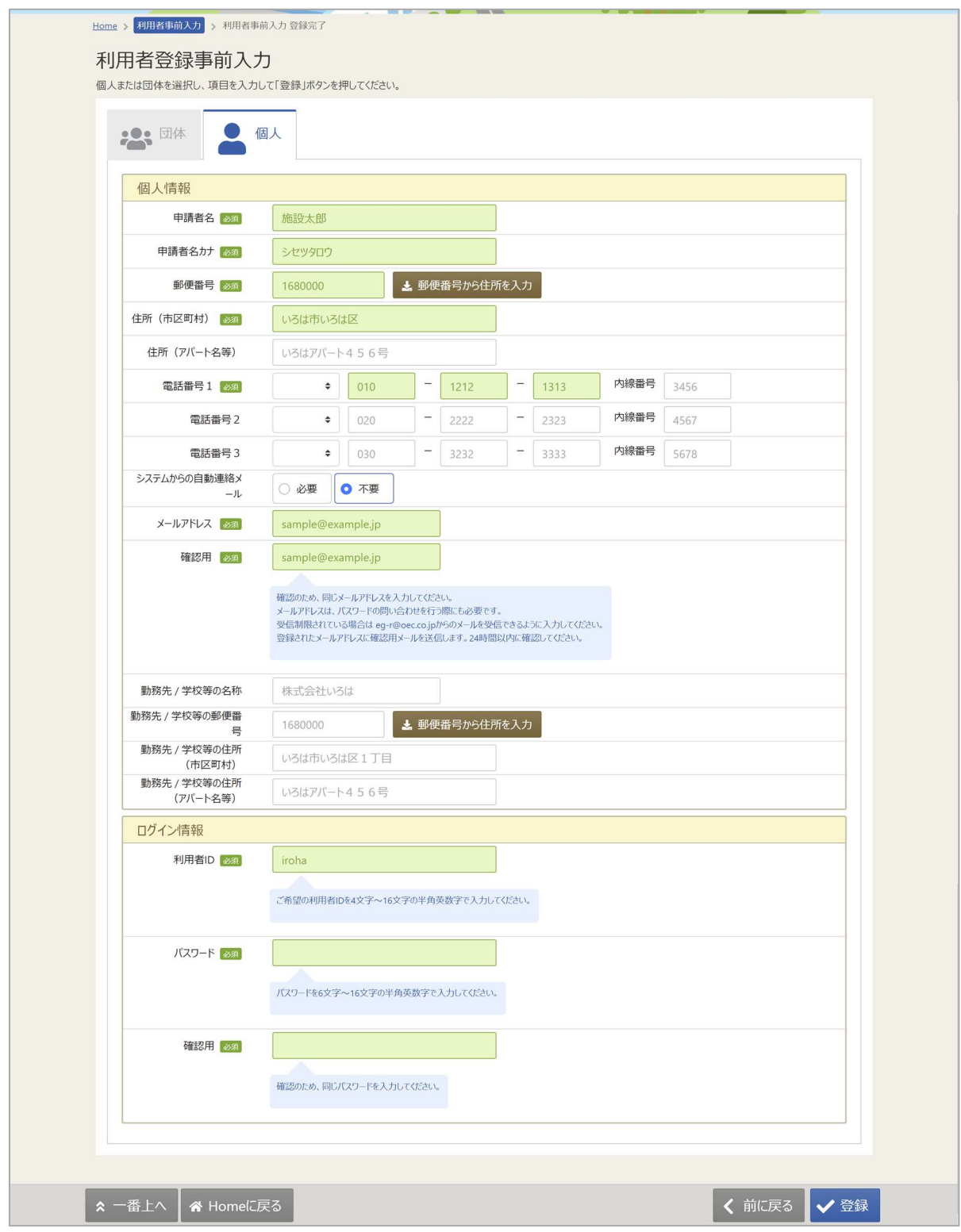

緑色の「必須」という印がついている部分は必ず入力してください。

# 佐世保市公共施設予約システム

ご利用の手引き

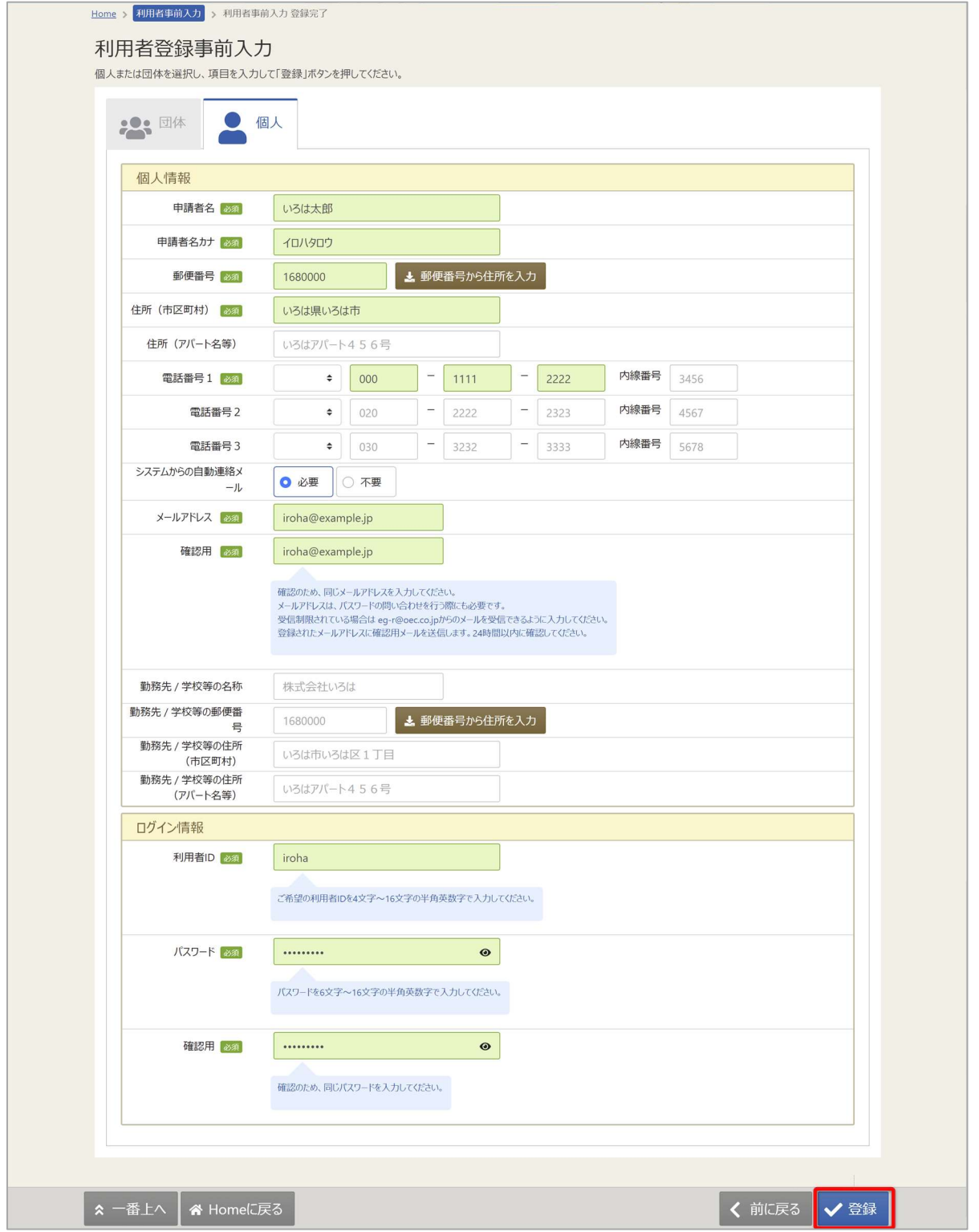

全ての入力が終わったら「登録」ボタンを押してください。

#### 佐世保市公共施設予約システム ご利用の手引き

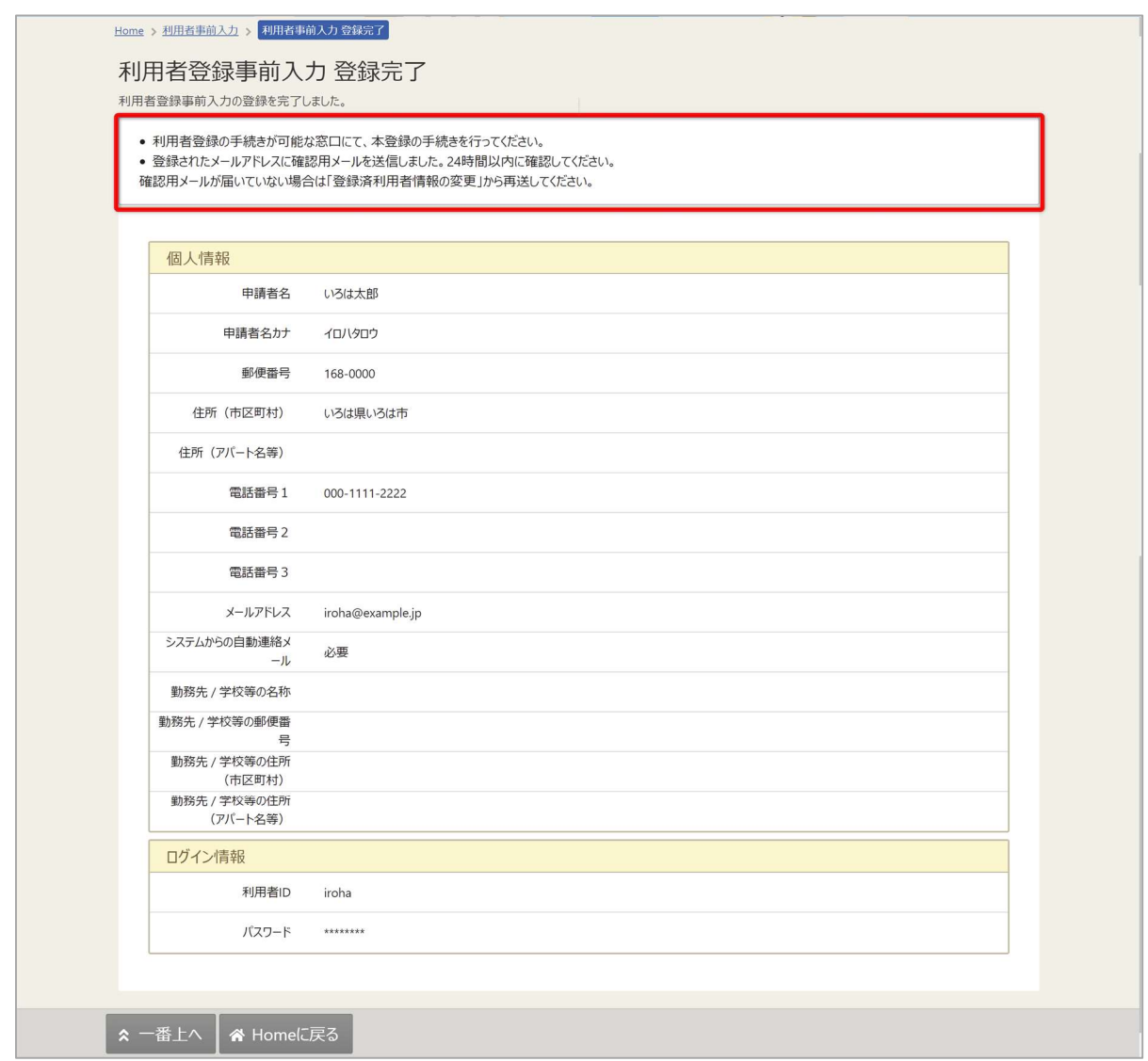

登録が正常に完了すると「利用者登録事前入力 登録完了画面」が表示されます。 エラーがある場合はメッセージが表示されるので確認して該当箇所を修正してください。

事前登録後の本登録手続きに関しては画面上部の説明文に記載がありますので、 その内容に沿って窓口にてお手続きをお願いいたします。

【メールアドレスの有効確認】

利用者事前登録にて、メールアドレスを入力した方にはメールアドレス有効確認の作業が必要です。 登録済利用者情報照会画面の「確認メールを送る」のボタンを押すと、登録済みメールアドレスの 有効確認を行うことができます。

メールアドレスの有効確認を行っていないとメールアドレスに関する機能が使用できないため、 必ず有効確認を行ってください。

有効確認の手順に関しては「13. メールアドレスの有効確認」にて説明します。

#### 3. 予約の申込

最初に、空き照会・申込から、施設の検索条件を選択します。 選択条件ごとに種類が分かれており、目的に合わせて施設を検索することができます。

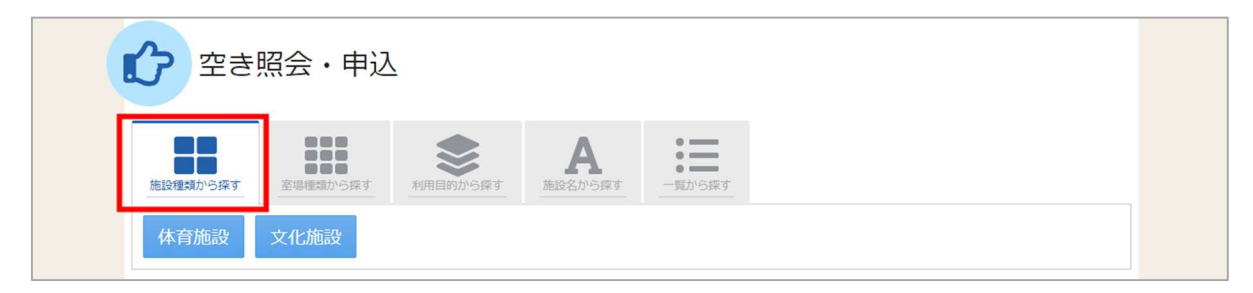

「施設種類から探す」ボタンを押すと、施設の種類で絞り込んで施設の検索ができます。

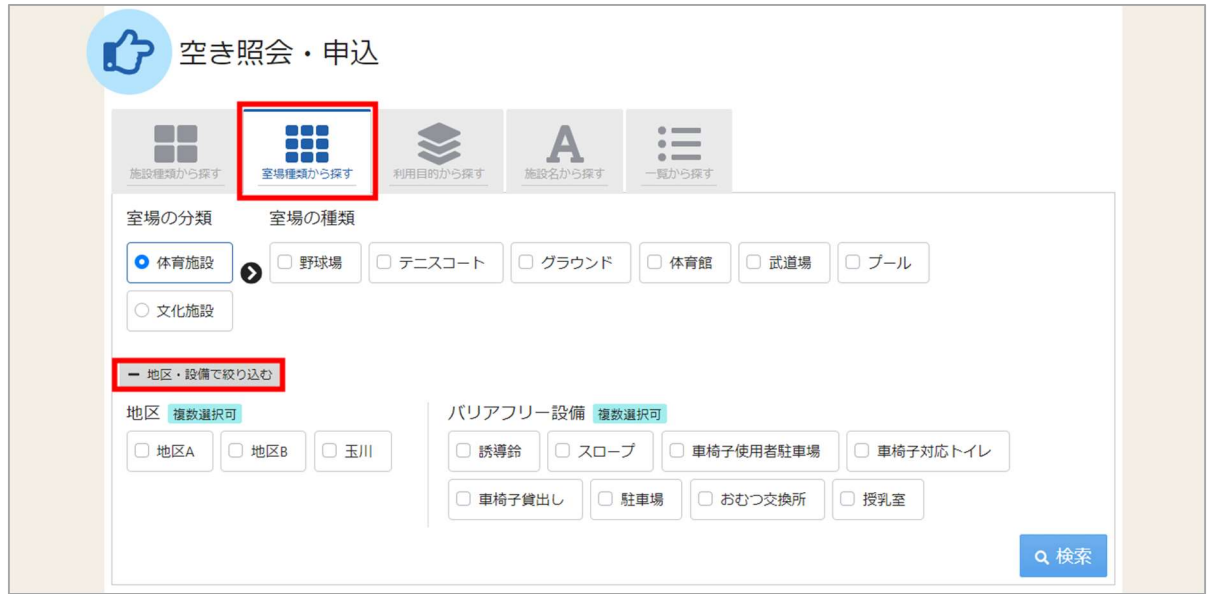

「室場種類から探す」ボタンを押すと、室場の分類、室場の種類で絞り込んで施設の検索ができます。 さらに、地区や設備からも絞り込んで施設の検索ができます。 検索する時は、室場の分類、室場の種類は必ず選択してください。

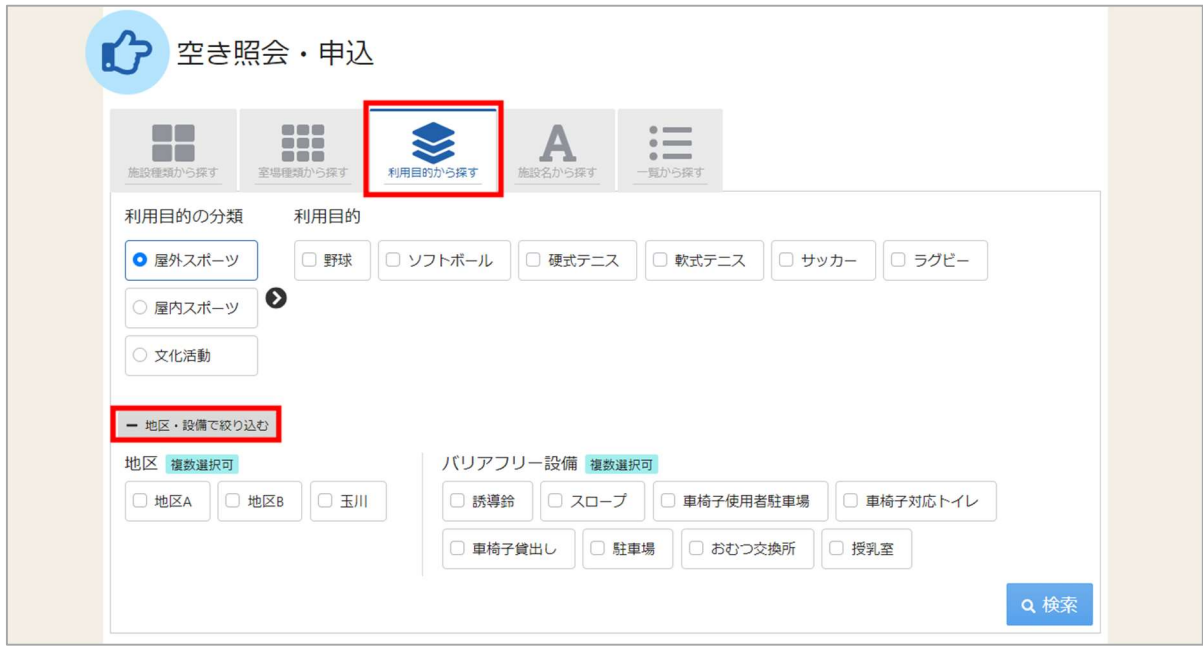

「利用目的から探す」ボタンを押すと、利用目的の分類、利用目的で絞り込んで施設の検索ができます。 さらに、地区や設備からも絞り込んで施設の検索ができます。 検索する時は、利用目的の分類、利用目的は必ず選択してください。

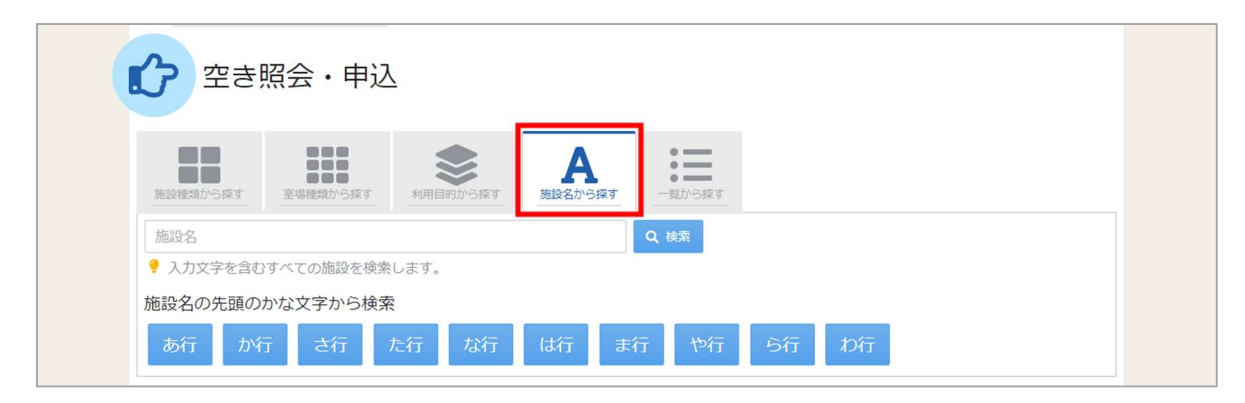

「施設名から探す」ボタンを押すと、入力した施設名での検索や、施設名の先頭のかな文字から施設の 検索ができます。

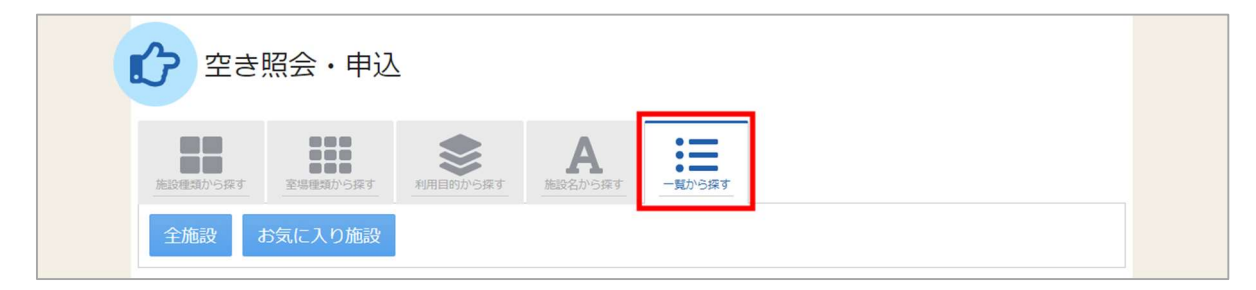

「一覧から探す」ボタンを押すと、全施設の検索や、お気に入りの施設から施設検索を行うことが できます。

いずれかの方法で施設を検索すると、施設選択画面が表示されます。

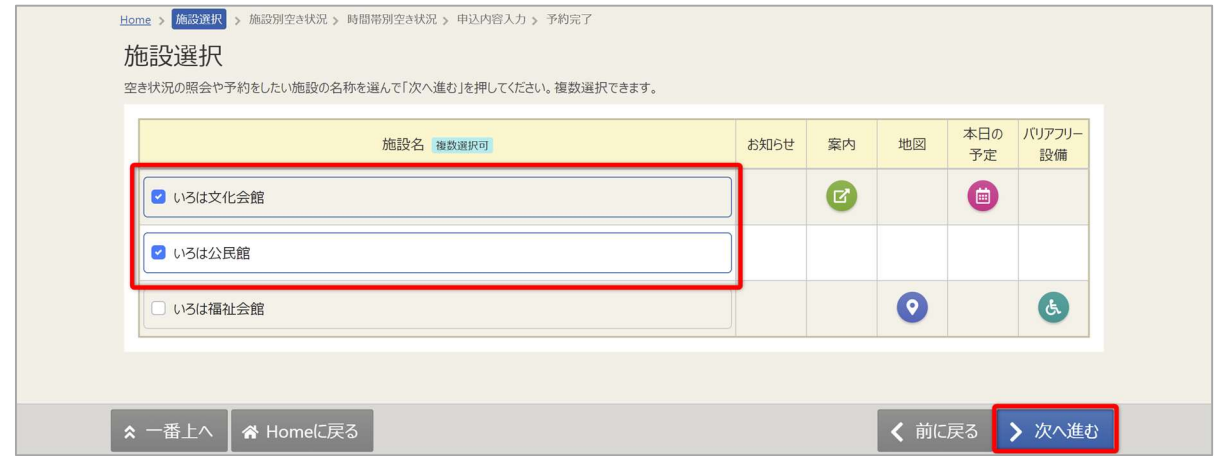

施設選択から利用したい施設を選択し、「次へ進む」を押してください。施設は複数選択できます。

## 佐世保市公共施設予約システム

ご利用の手引き

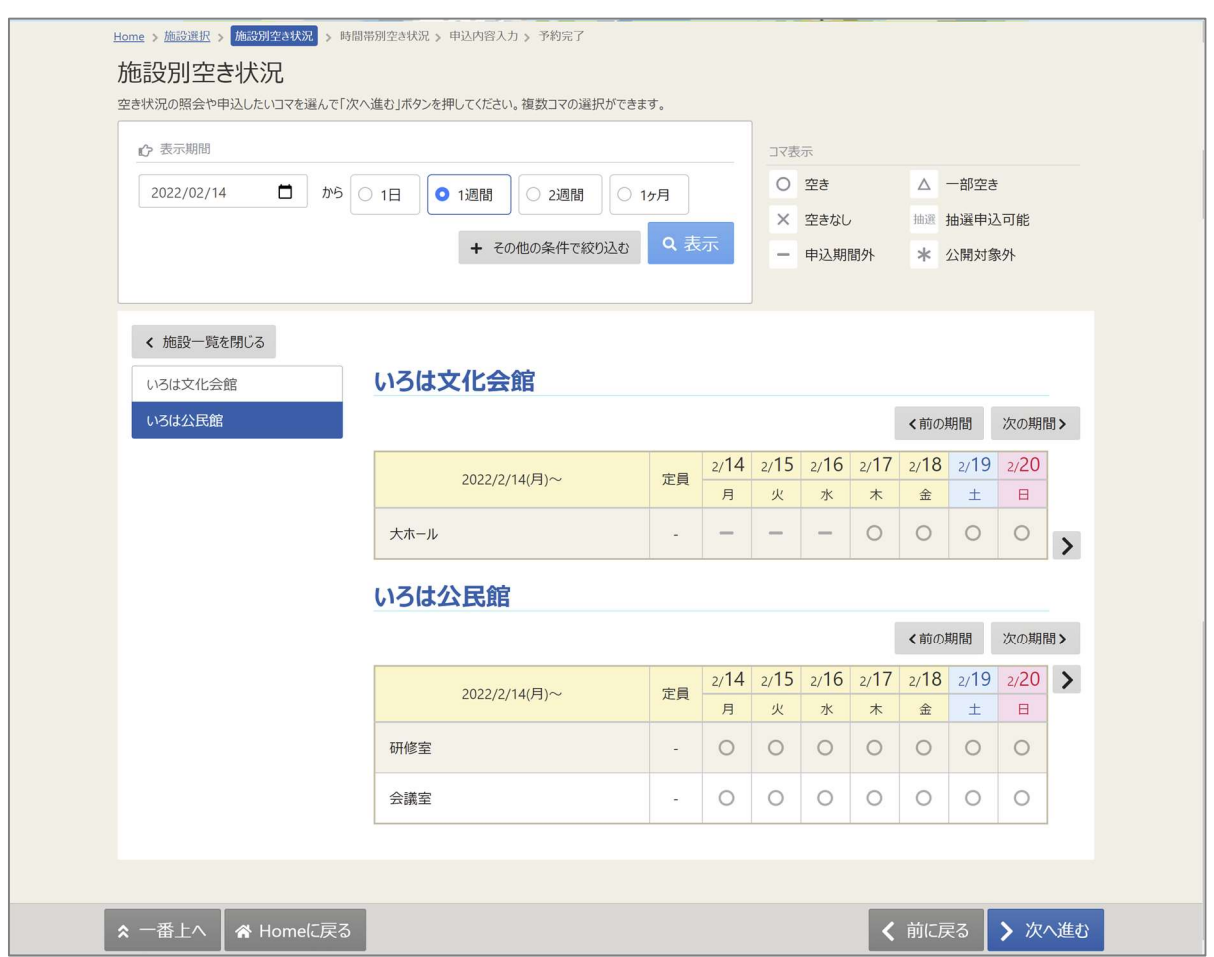

施設別空き状況画面が表示されます。

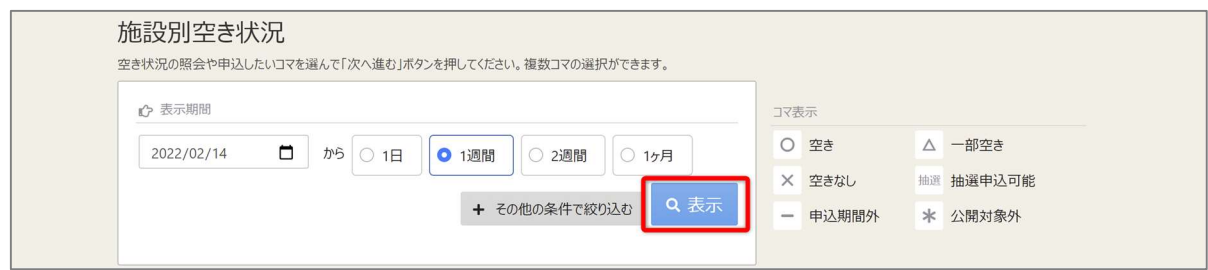

表示したい期間を選択し、「表示」ボタンをクリックします。

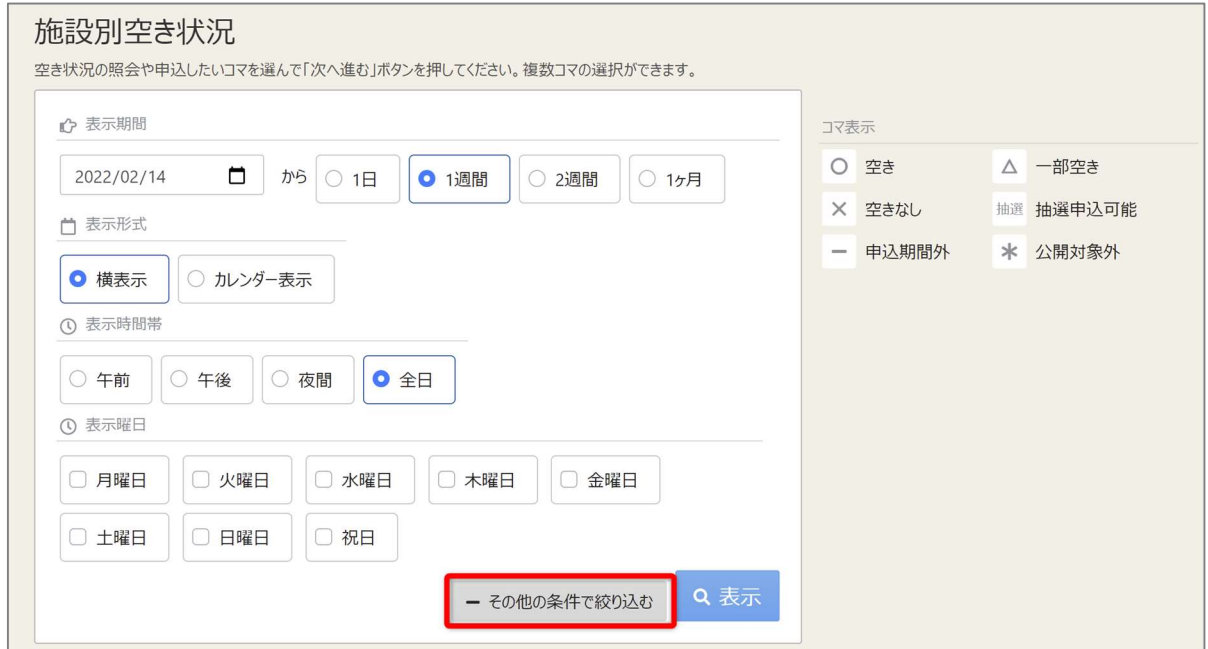

#### ※補足

「その他の条件で絞り込む」ボタンをクリックすると、表示形式・時間帯・曜日などで 絞り込んで表示することができます。

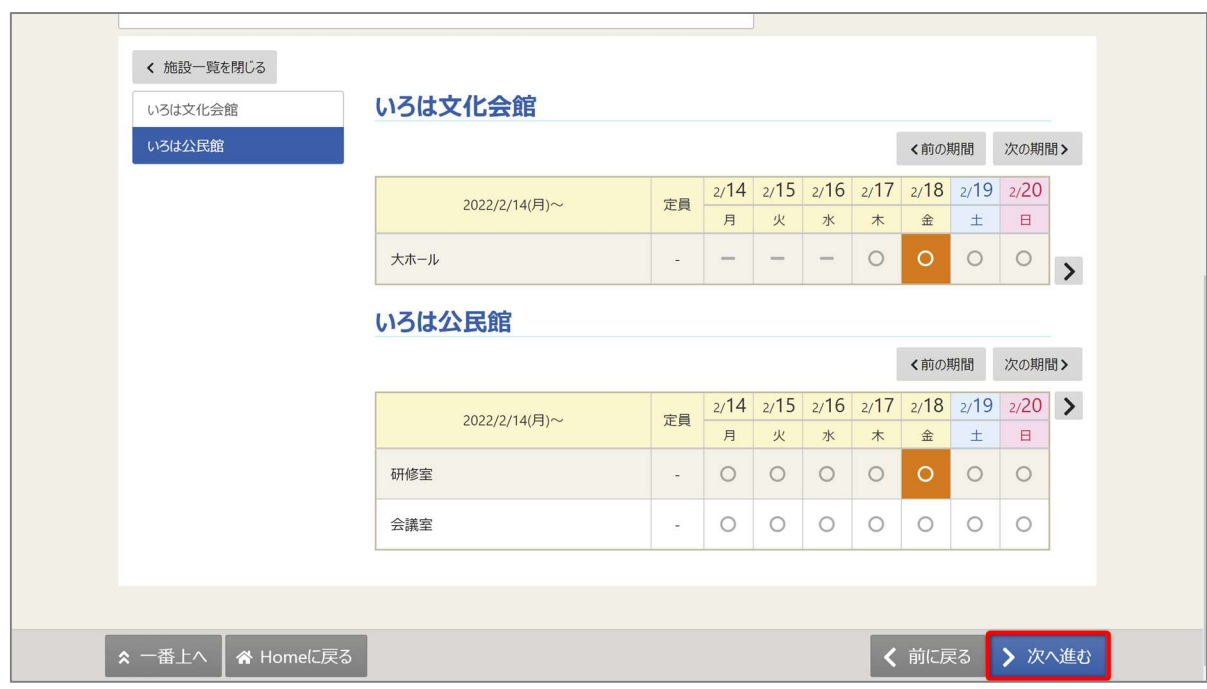

空き状況の照会や予約をしたい施設の日を選んで「次へ進む」を押してください。 施設は複数選択できます。また、空き状況を選択すると色が反転します。

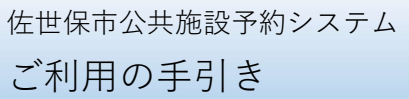

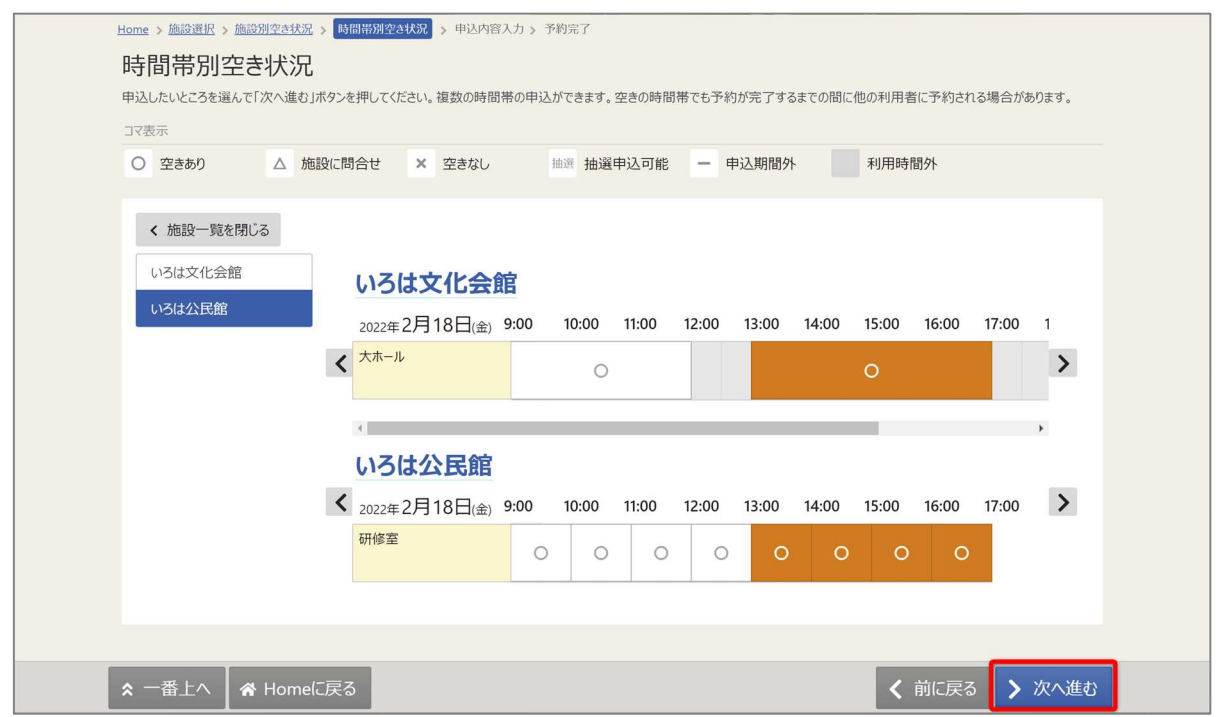

時間帯別空き状況画面が表示されます。利用する時間帯を選択し、「次へ進む」ボタンを押してください。 空き状況を選択すると反転します。複数の施設を同時に申込することができます。

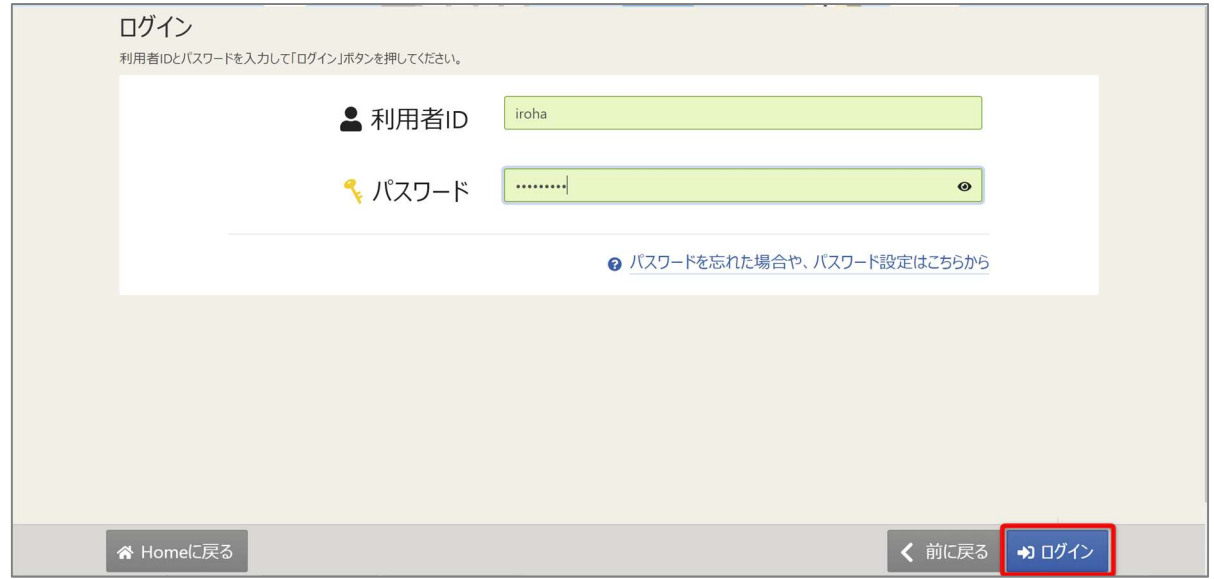

利用者 ID とパスワードを入力し、「ログイン」ボタンを押してください。 ※既にログインしている場合は、表示されません。

## 佐世保市公共施設予約システム ご利用の手引き

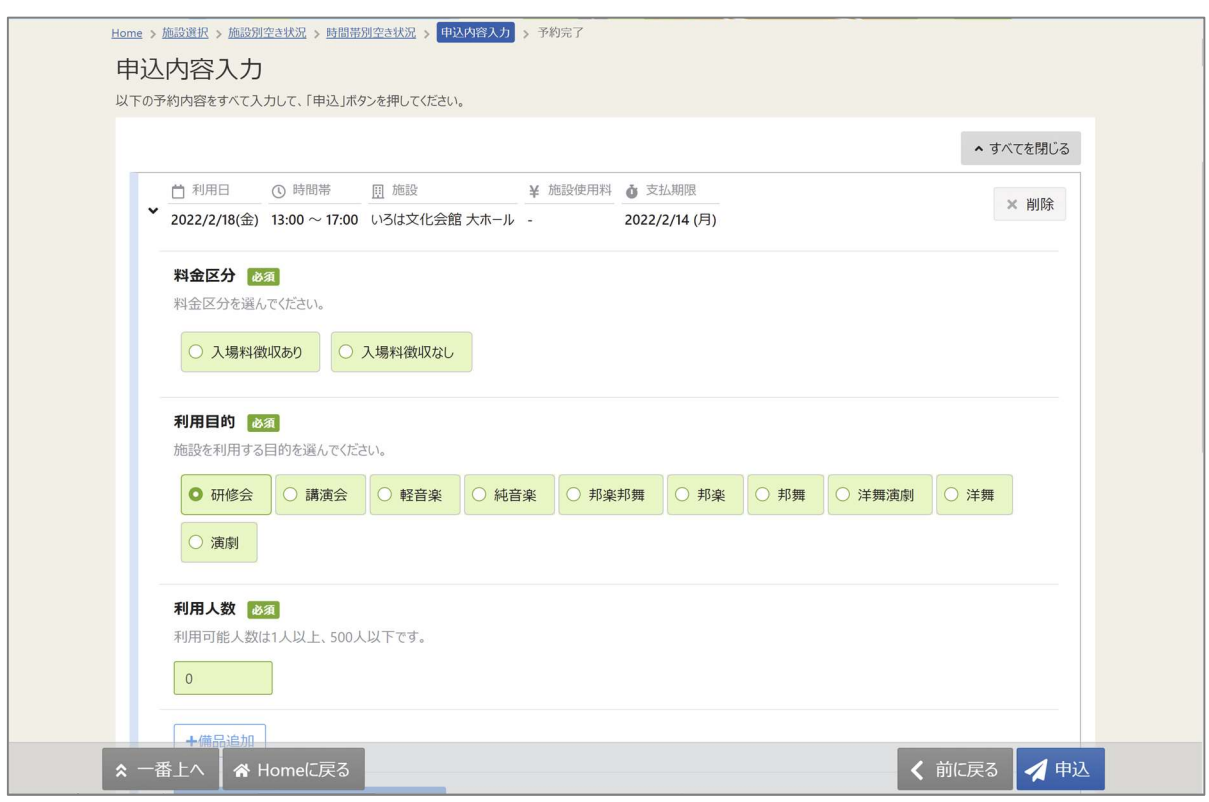

#### 内容入力画面が表示されます。

申込に必要な項目を入力してください。「必須」と表示されている項目は必ず入力してください。

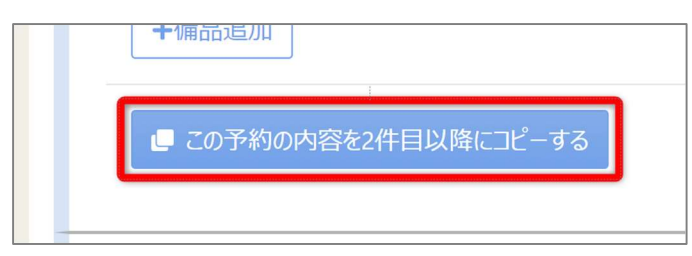

複数件予約を申し込む場合、1 件目の予約に「この予約の内容を 2 件目以降にコピーする」ボタンが表示さ れます。同じ項目の内容を 2 件目以降も 1 件目と同じ内容にしたい場合、このボタンを押してください。

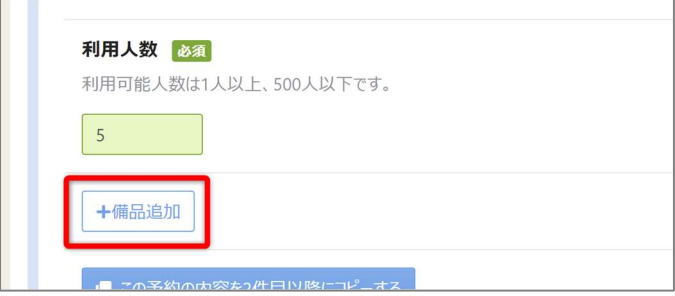

また備品が予約できる施設の場合は予約の詳細を入力する画面の最後に「備品追加」というボタンが 表示されます。備品を追加したい場合はこのボタンを押してください。

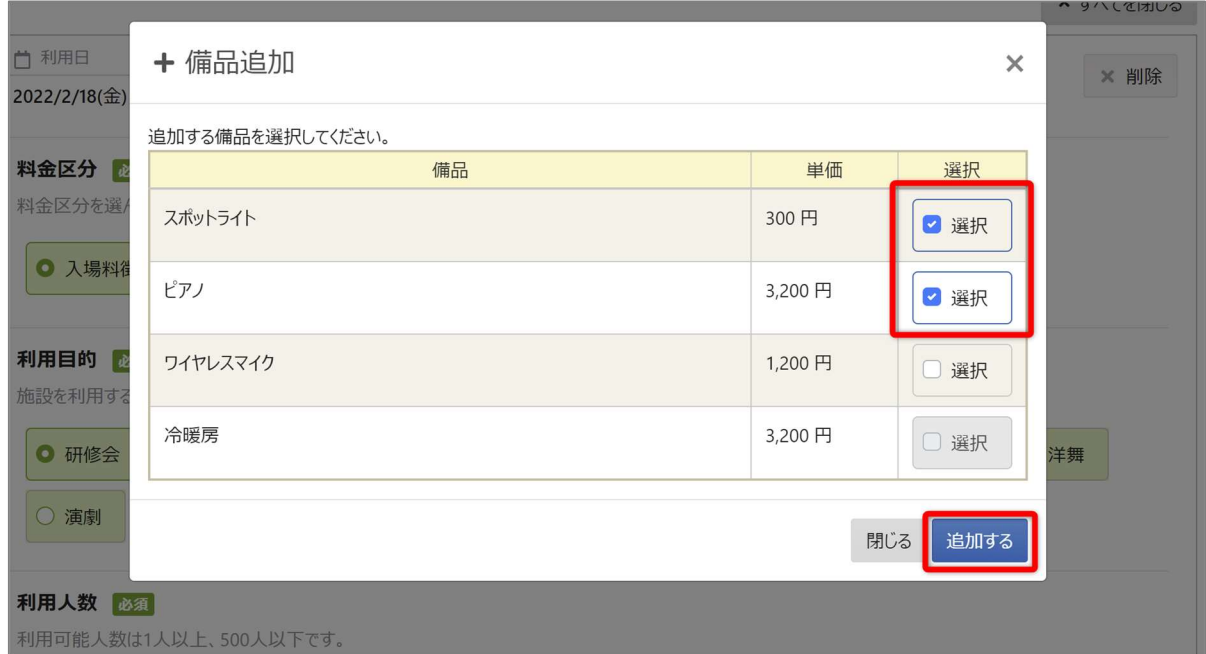

施設で利用できる備品が表示されますので必要なものを選択し、「追加する」ボタンを押してください。

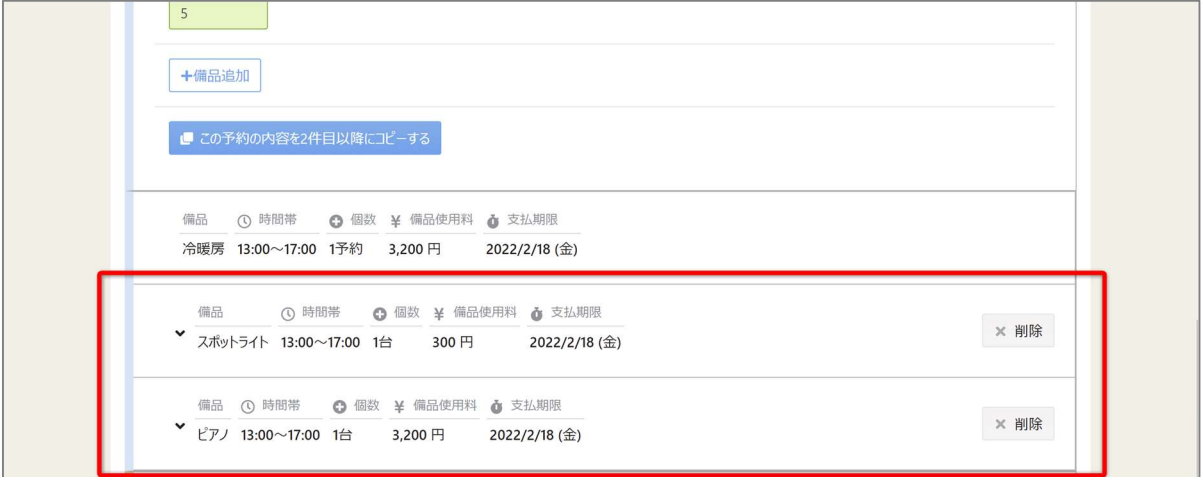

室場の予約欄の最後に備品予約情報が追加されます。

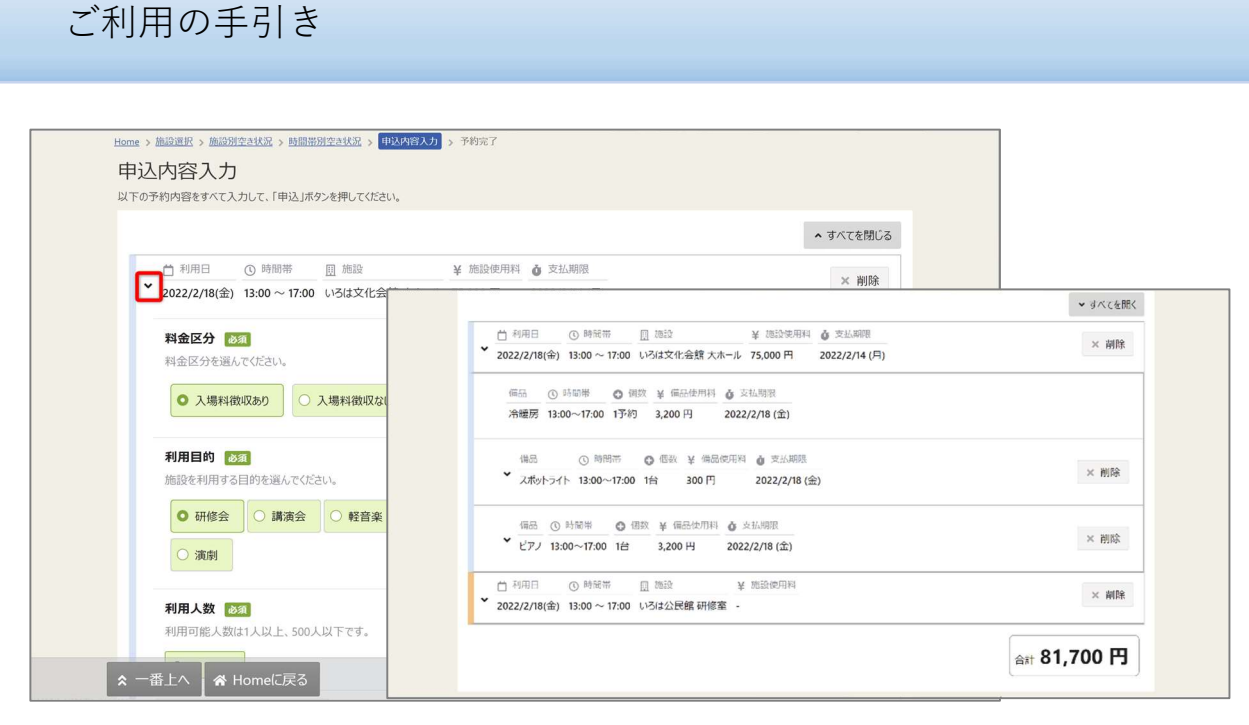

#### ※補足

佐世保市公共施設予約システム

利用日の左にある矢印を押すと、予約の利用日・時間帯・施設・備品使用料のみ表示されます。 複数の予約情報の概要を確認したいときにご利用ください。

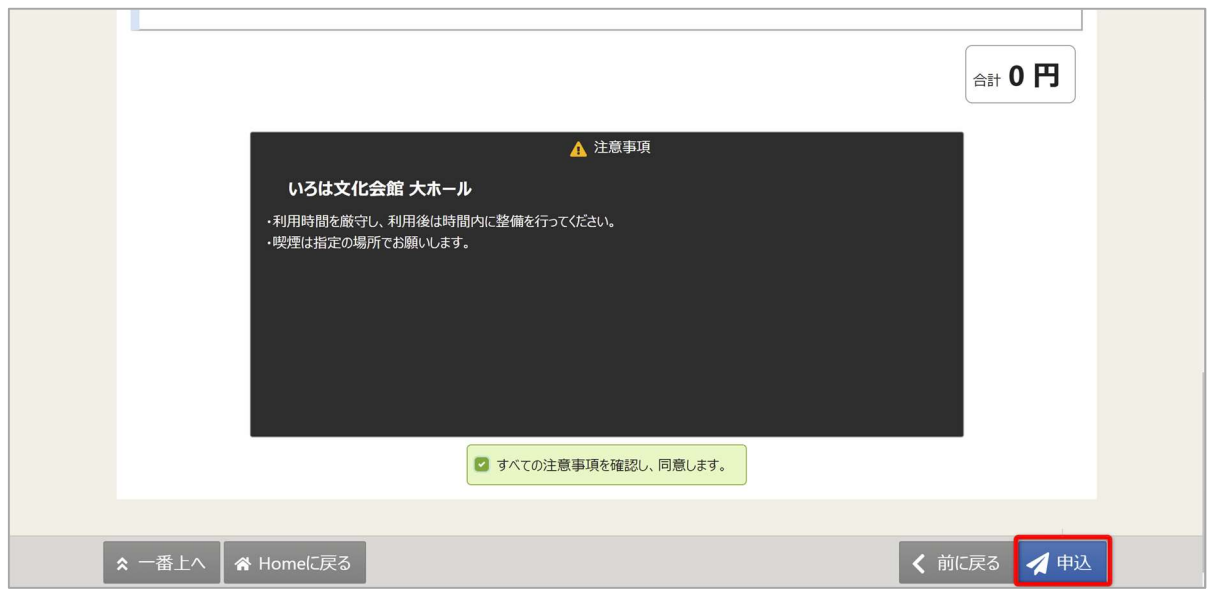

※補足 「すべての注意事項を確認し、同意します。」の表示がある場合 注意事項の記載内容をすべて確認し、同意する場合にチェックを入れてください。 チェックを入れると、「申込」ボタンが押せるようになります。

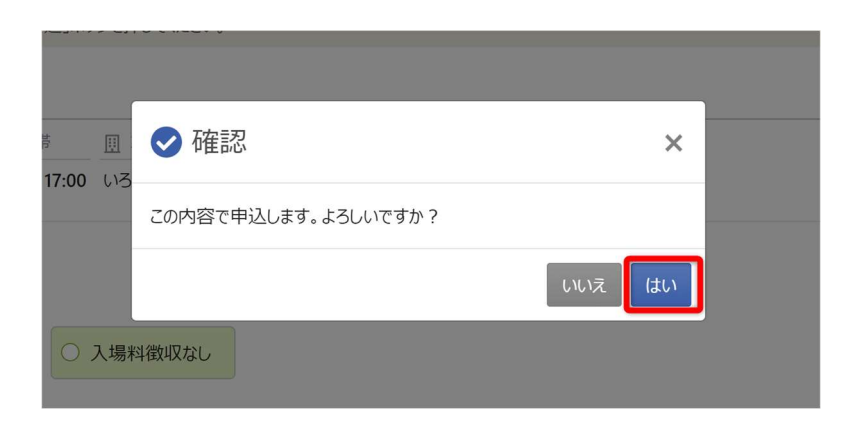

確認メッセージが表示されるので「はい」を押してください。

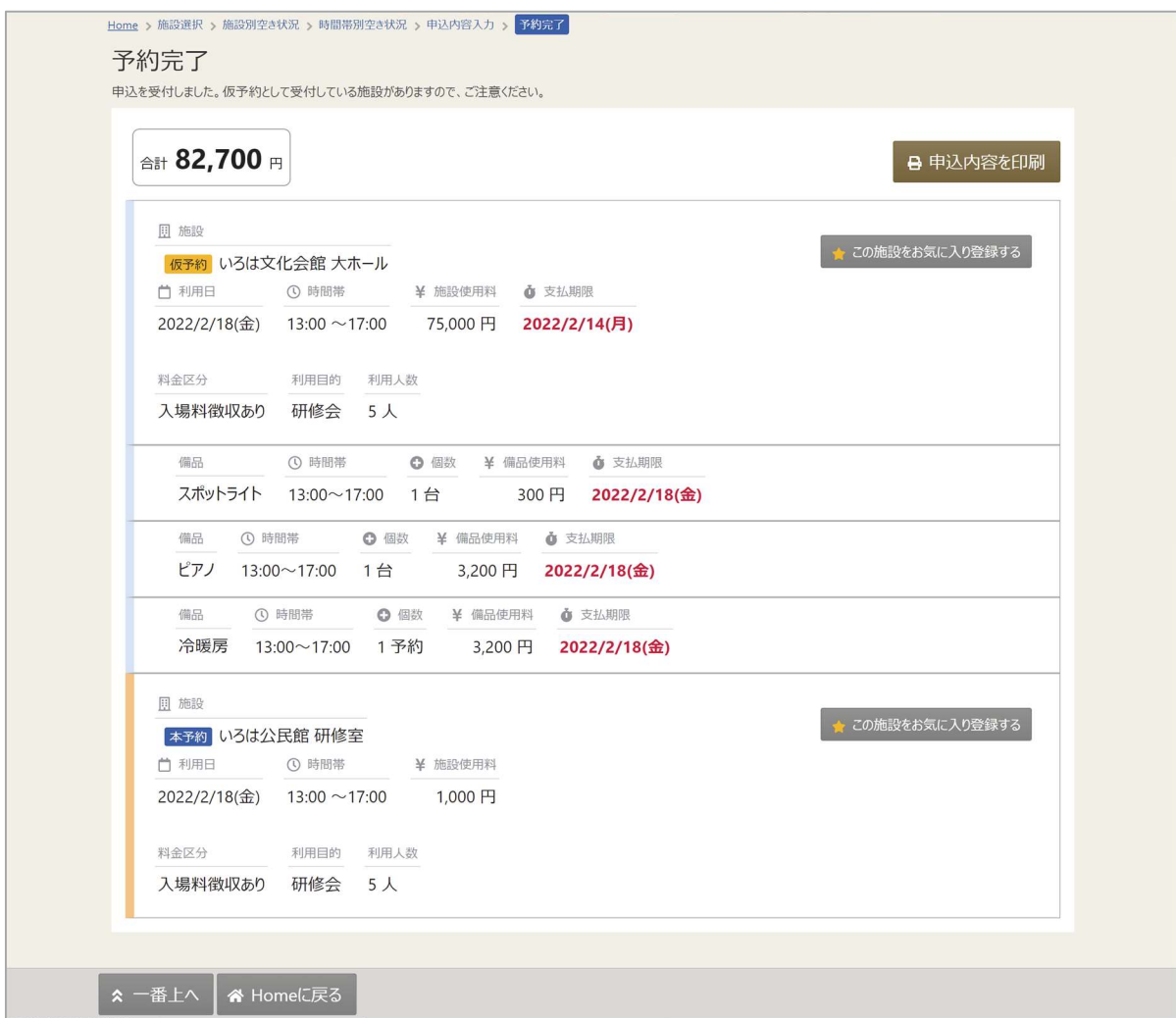

予約申込が完了し、予約完了画面が表示されます。

## 4. 予約内容の確認・変更・取消

4-1. 予約内容の確認

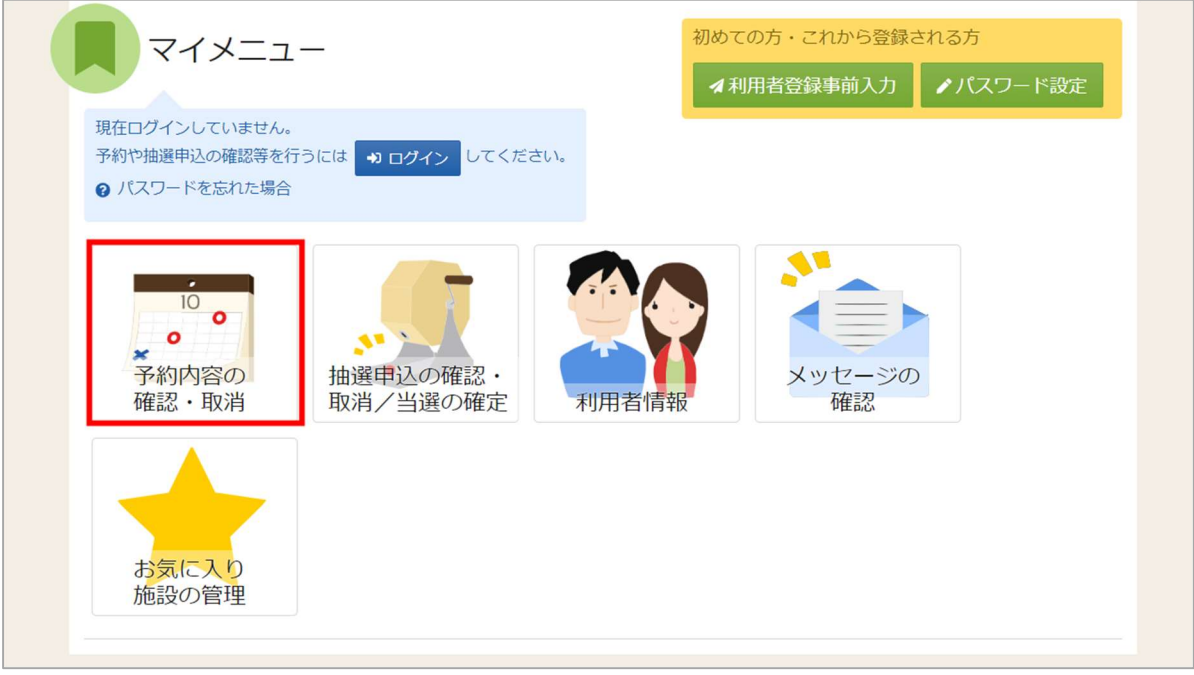

マイメニューの「予約内容の確認・取消」を押してください。

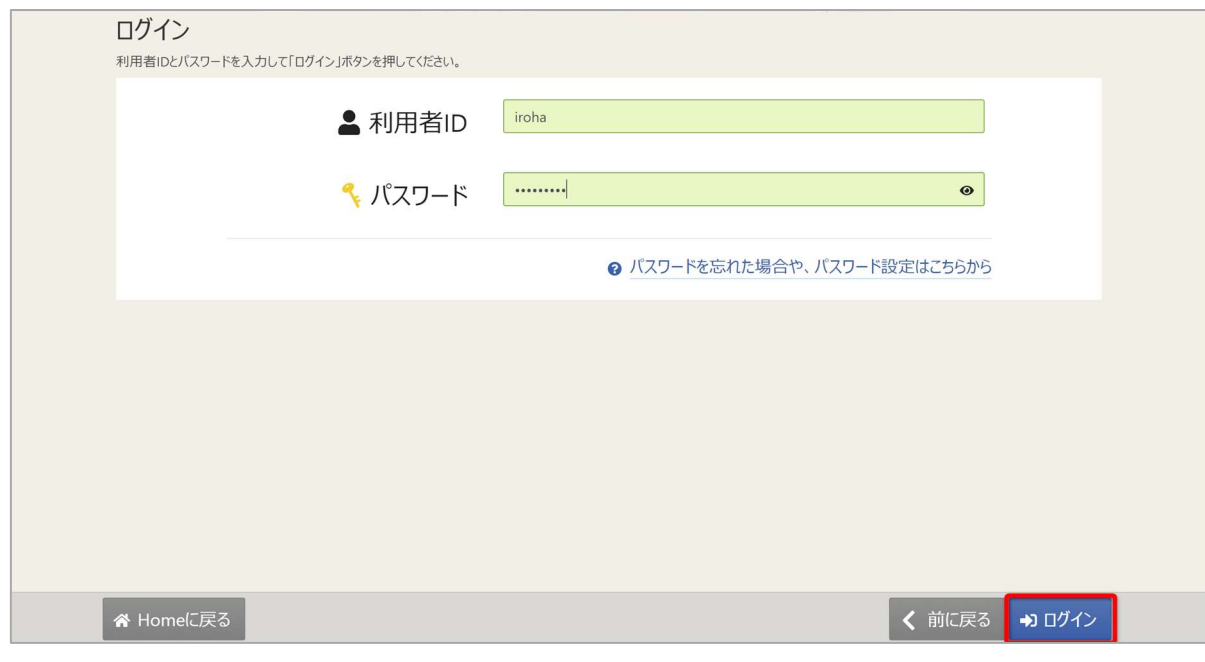

利用者 ID とパスワードを入力し、「ログイン」ボタンを押してください。 ※既にログインしている場合は、表示されません。

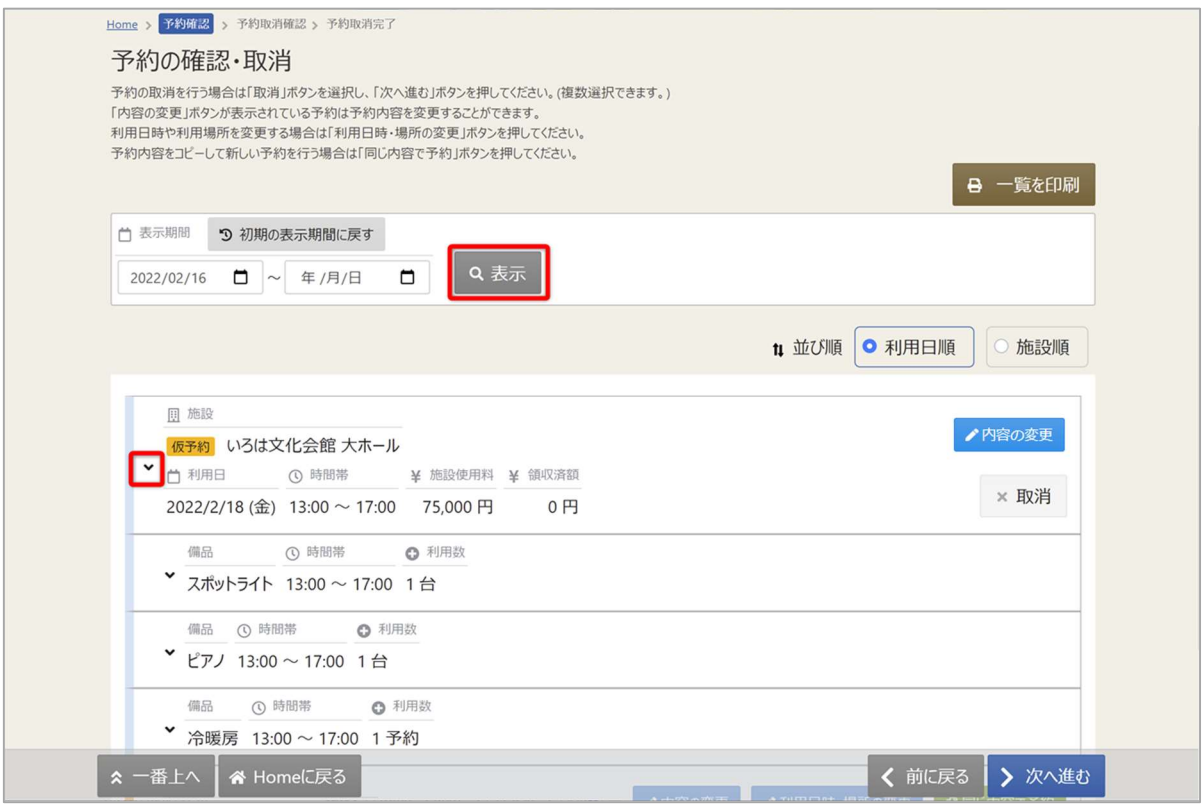

ご自身の予約が表示されます。表示期間を指定して「表示」を押すと、予約の絞込みが行えます。 上図赤枠の矢印を押すと予約の詳細が表示されます。

4-2. 予約内容の変更

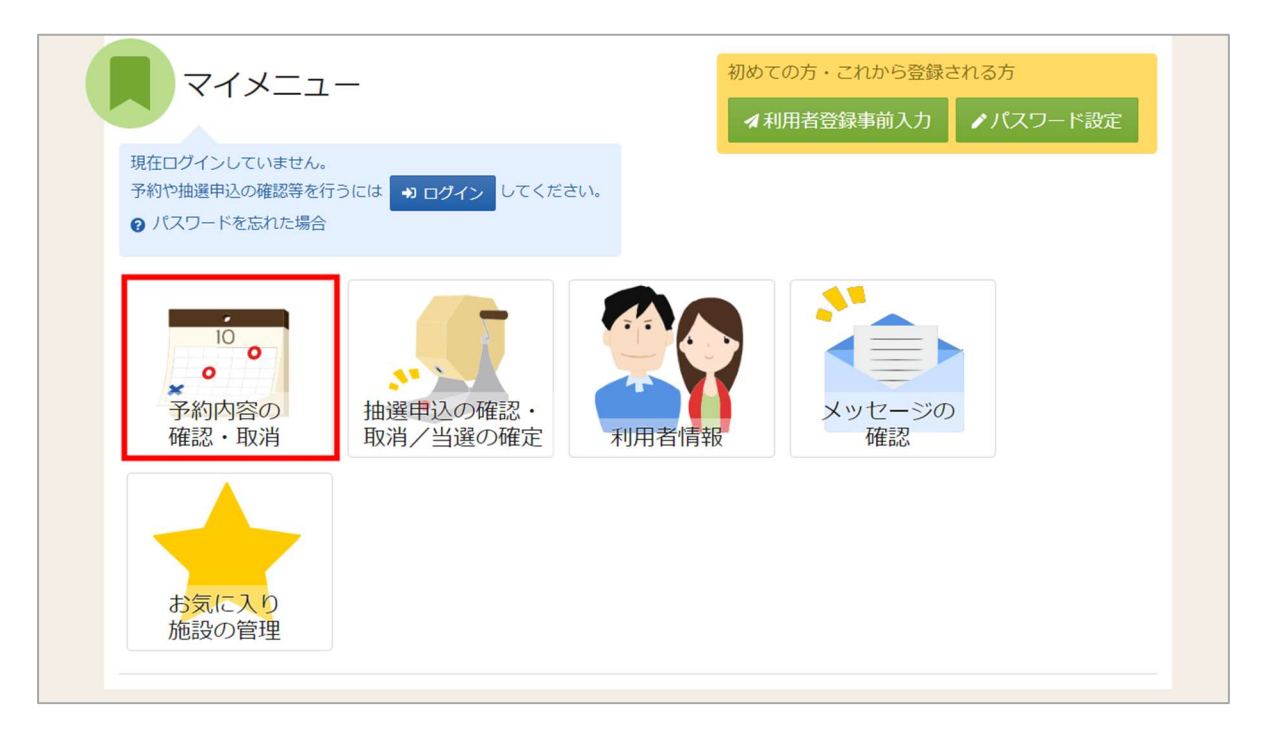

予約の取消を行う場合、マイメニューの「利用内容の確認・取消」を押してください。 予約内容の確認・取消画面が表示されます。

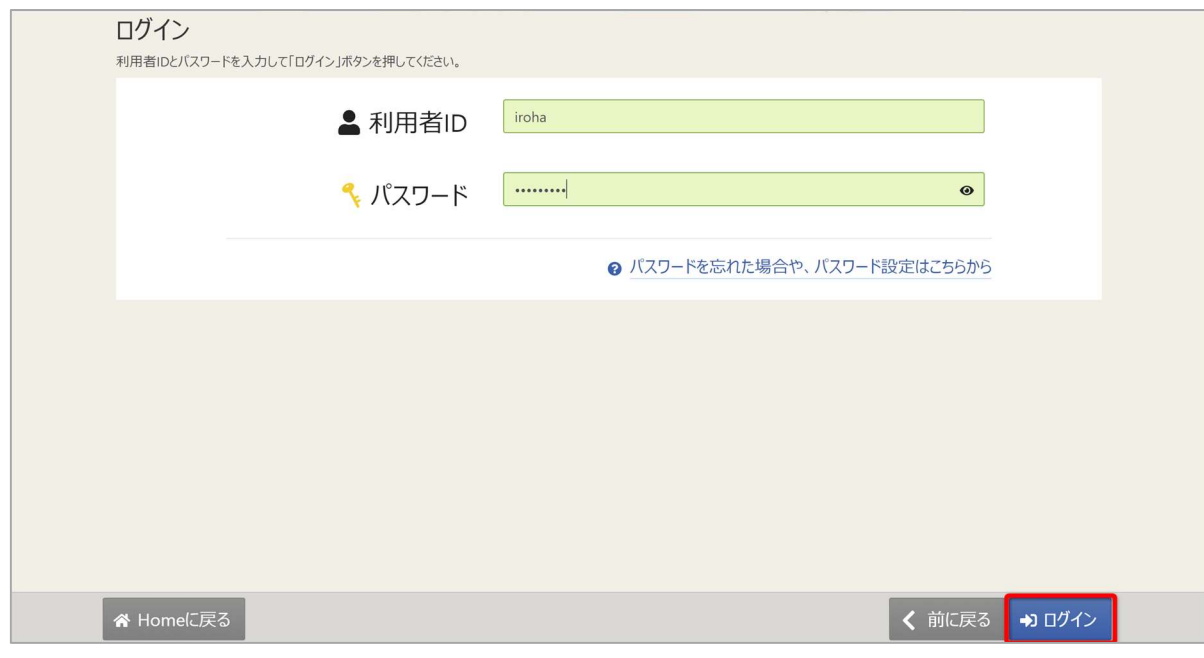

利用者 ID とパスワードを入力し、「ログイン」ボタンを押してください。 ※既にログインしている場合は、表示されません。

#### 佐世保市公共施設予約システム

ご利用の手引き

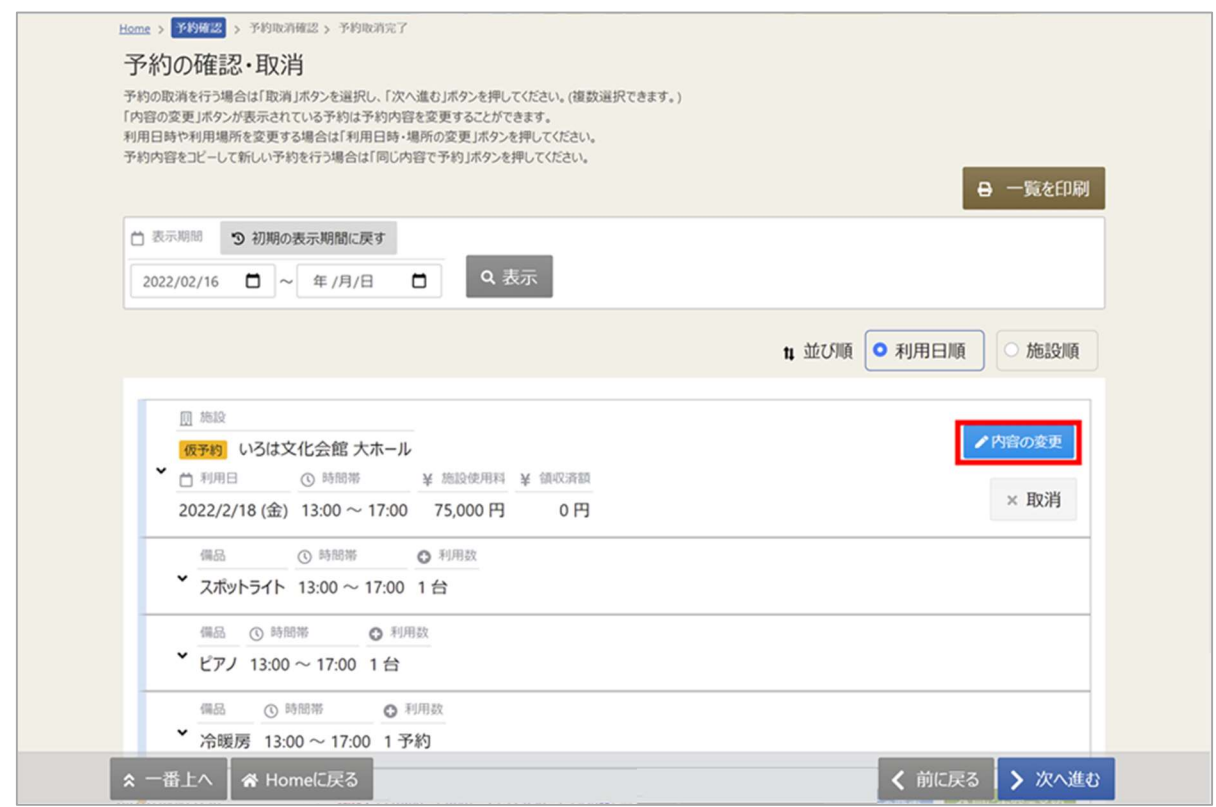

取消を行いたい予約の「内容の変更」ボタンを押してください。

予約内容変更画面が表示されます。

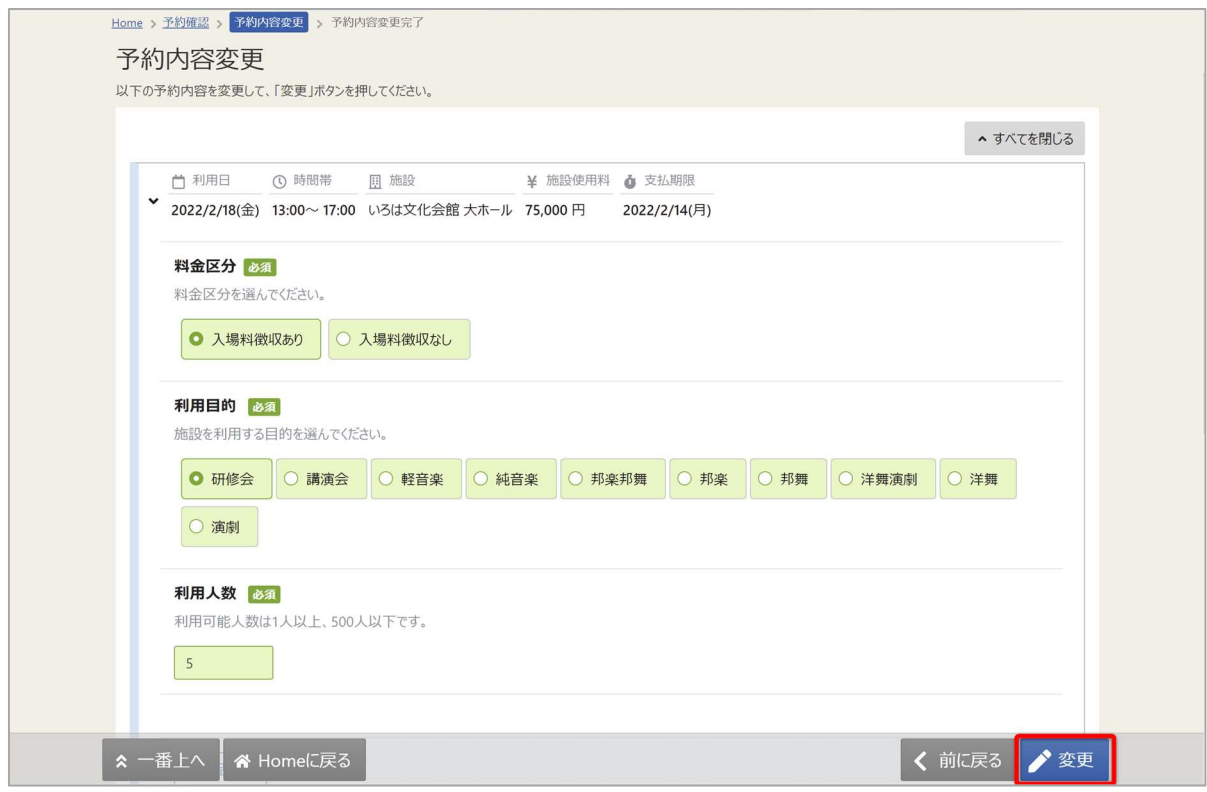

内容を修正し、「変更」を押してください。

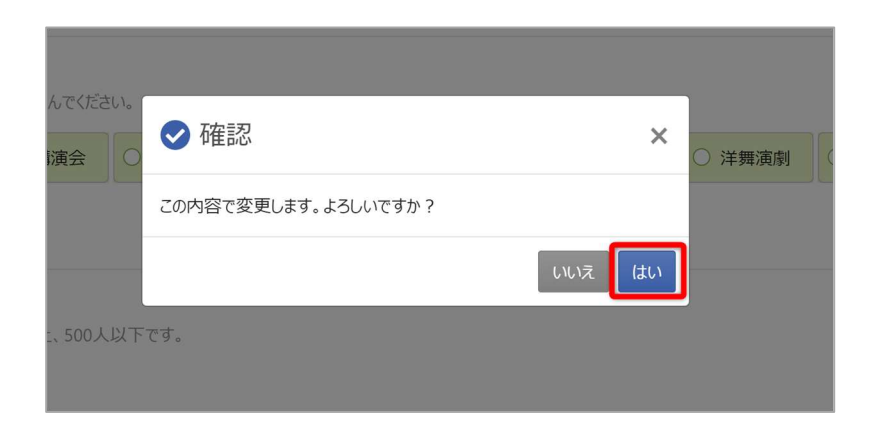

確認メッセージが表示されるので「はい」を押してください。

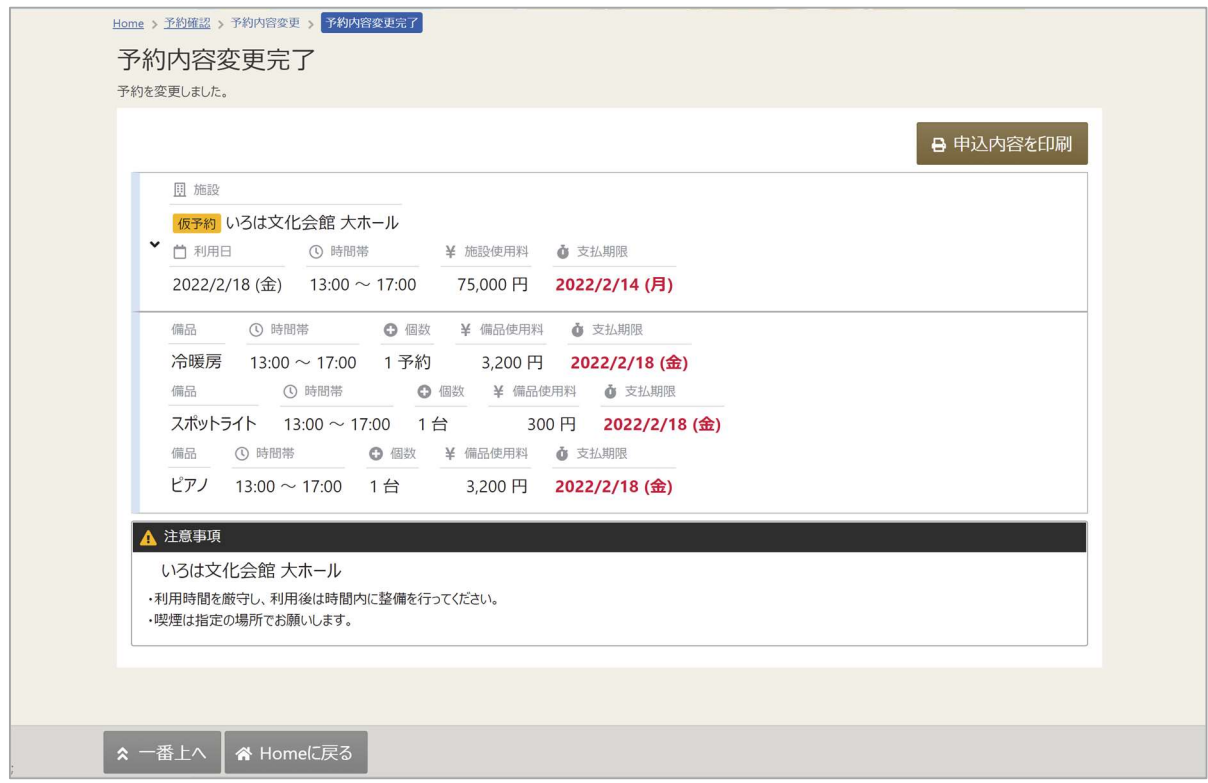

予約内容変更完了画面が表示されます。予約内容の変更は完了です。

4-3. 予約の取消

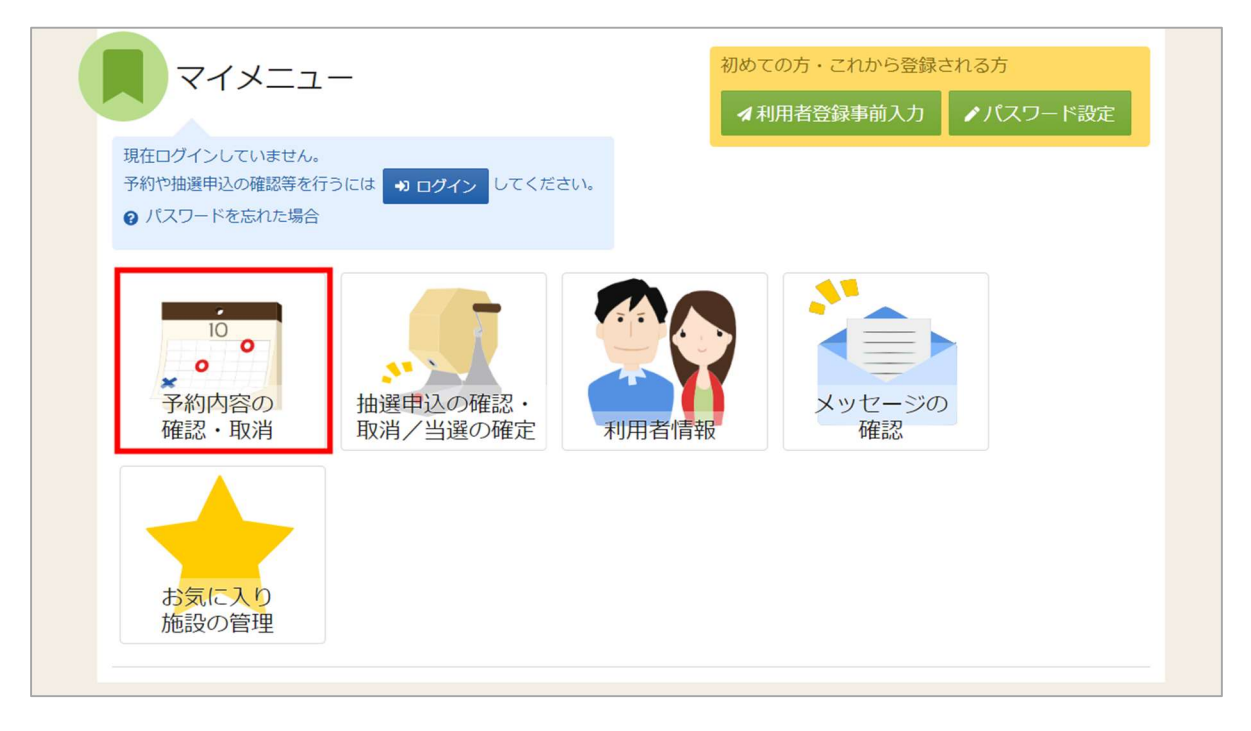

マイメニューの「予約内容の確認・取消」を押してください。

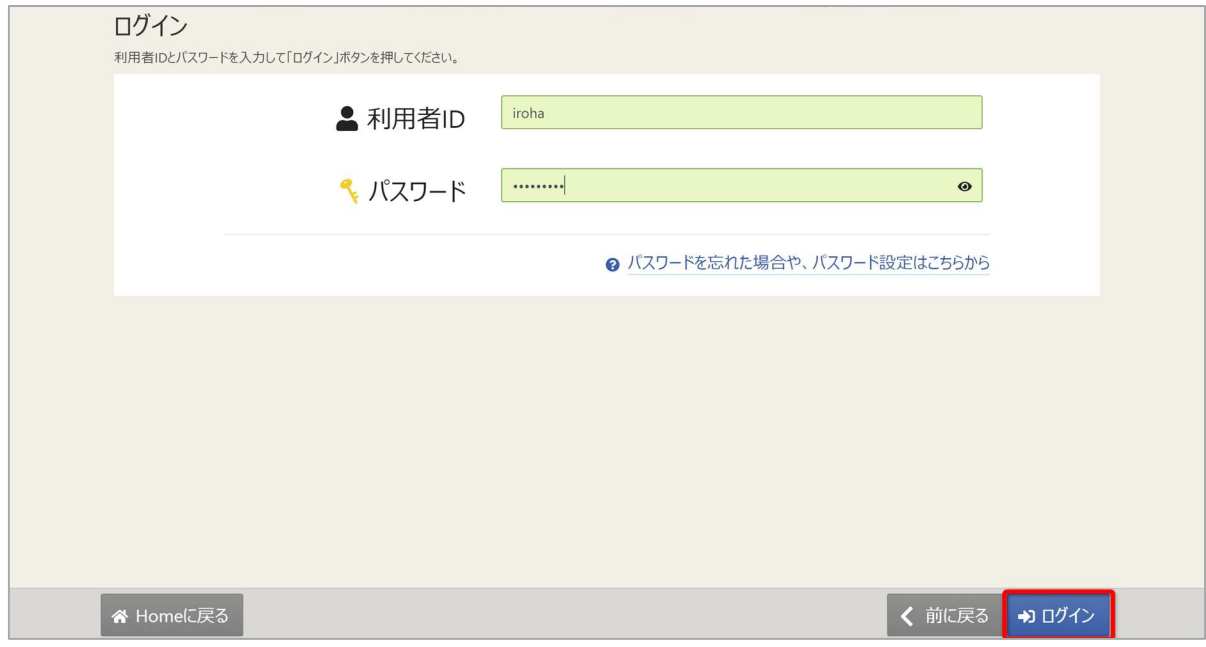

利用者 ID とパスワードを入力し、「ログイン」ボタンを押してください。 ※既にログインしている場合は、表示されません。

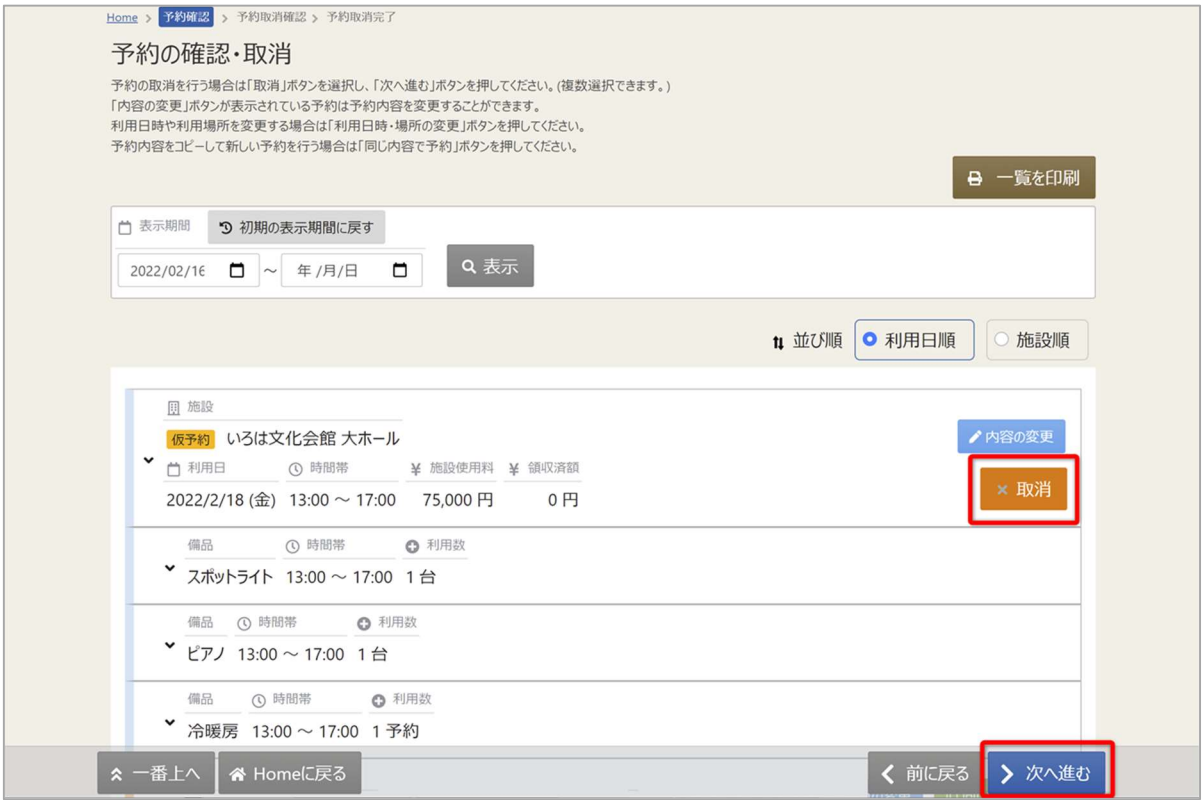

予約内容の確認・取消画面が表示されます。 取消を行いたい予約の「取消」ボタンを押し、「次へ進む」を押してください。

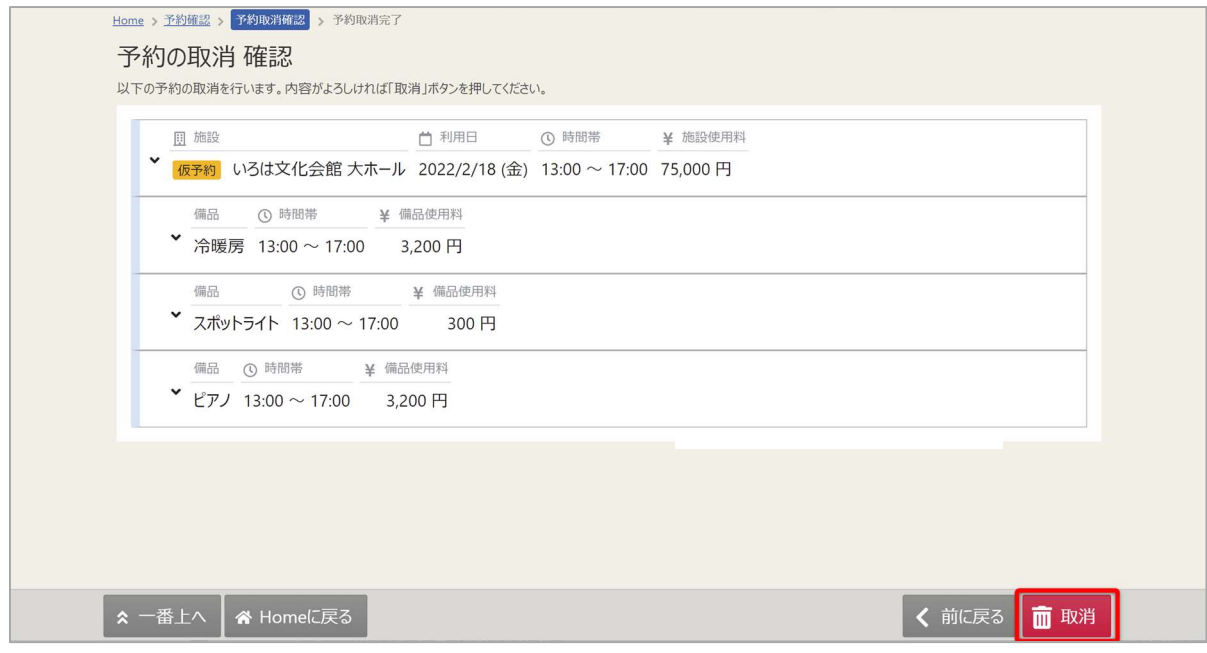

予約の取消確認画面が表示されます。取消内容を確認して「取消」ボタンを押してください。

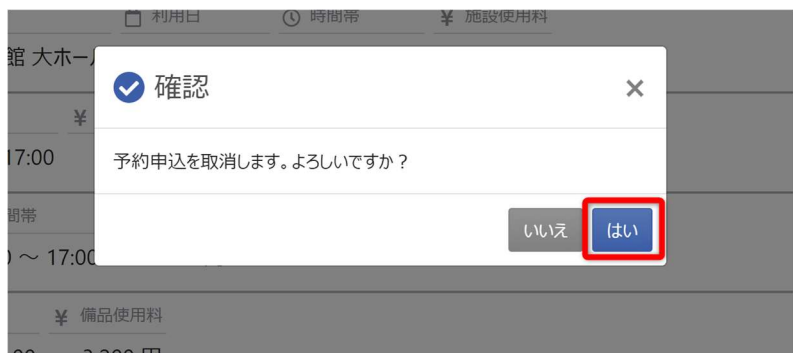

確認メッセージが表示されるので「はい」を押してください。

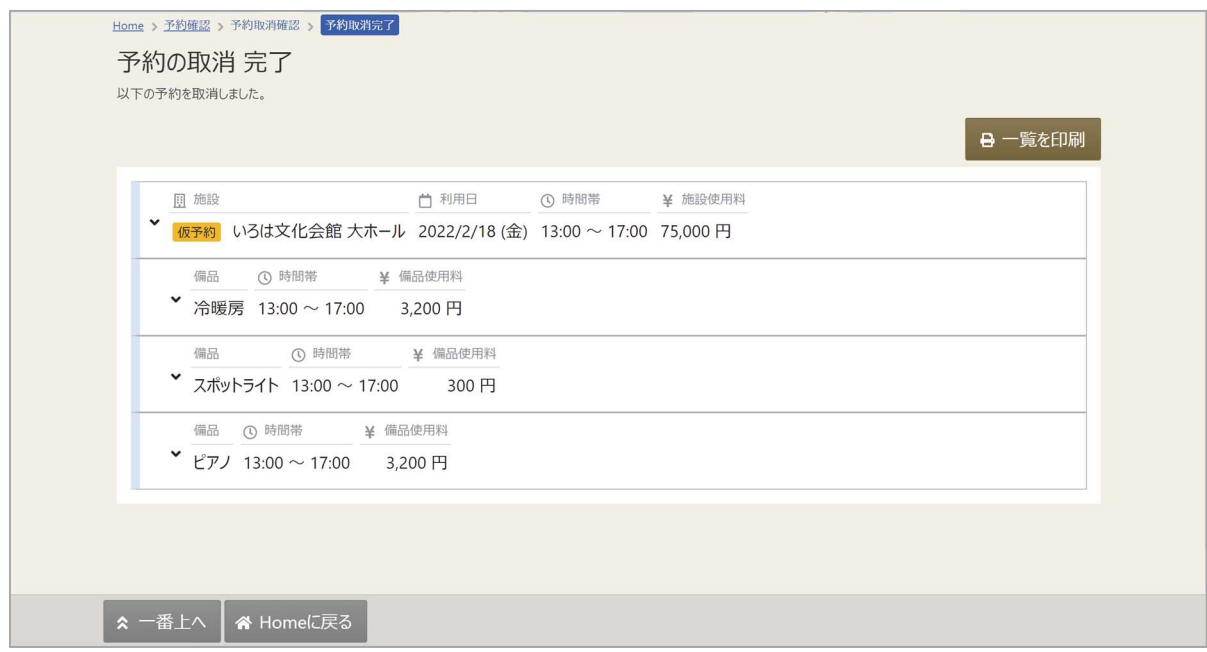

予約の取消完了画面が表示されます。取消は完了です。

5. お気に入り施設登録をして予約を申し込む

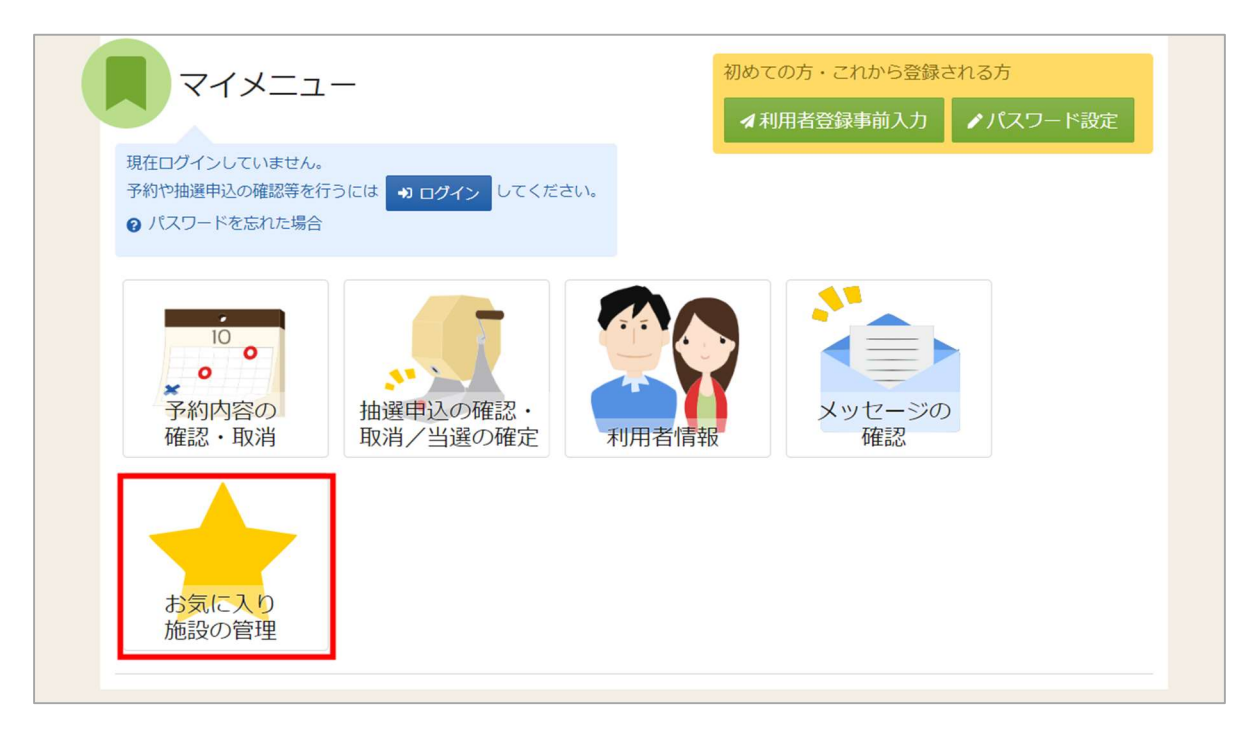

よく利用する施設をお気に入り施設として登録することができます。 お気に入り施設を登録することでメニュー「空き照会・申込」の「一覧から探す」の 「お気に入り施設」ボタンから施設を検索することができます。 ログイン後、マイメニューの「お気に入り施設の管理」を押してください。

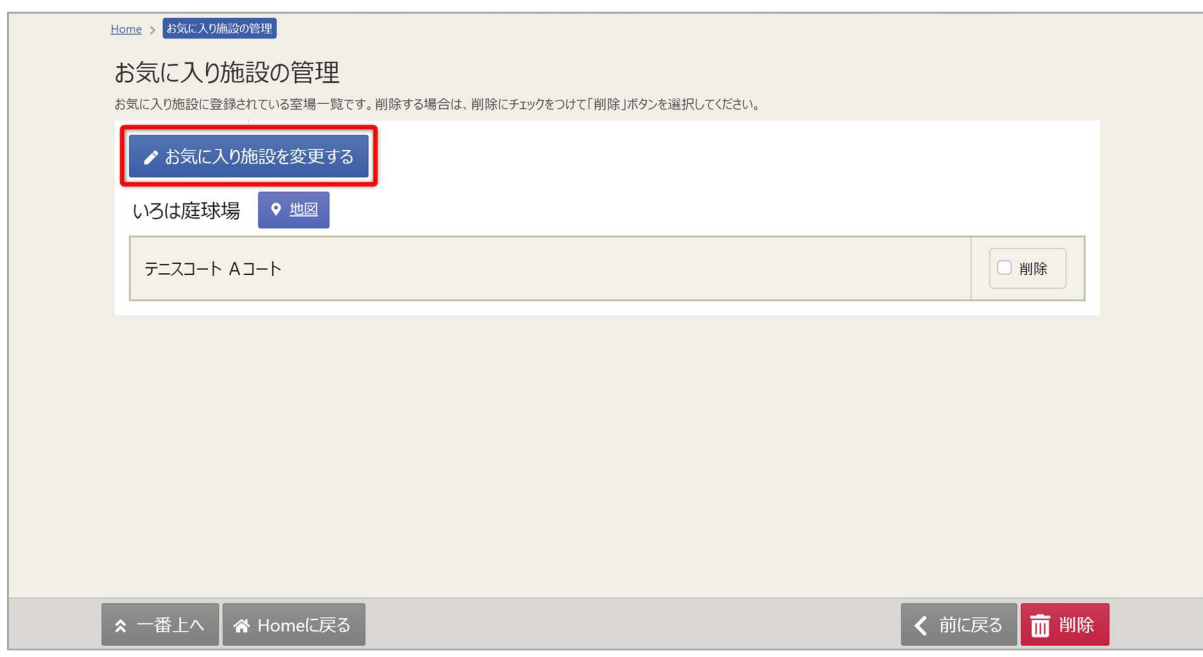

「お気に入り施設を変更する」ボタンを押してください。

お気に入りを削除したい場合は、「削除」にチェックを入れ、「削除」を押してください。

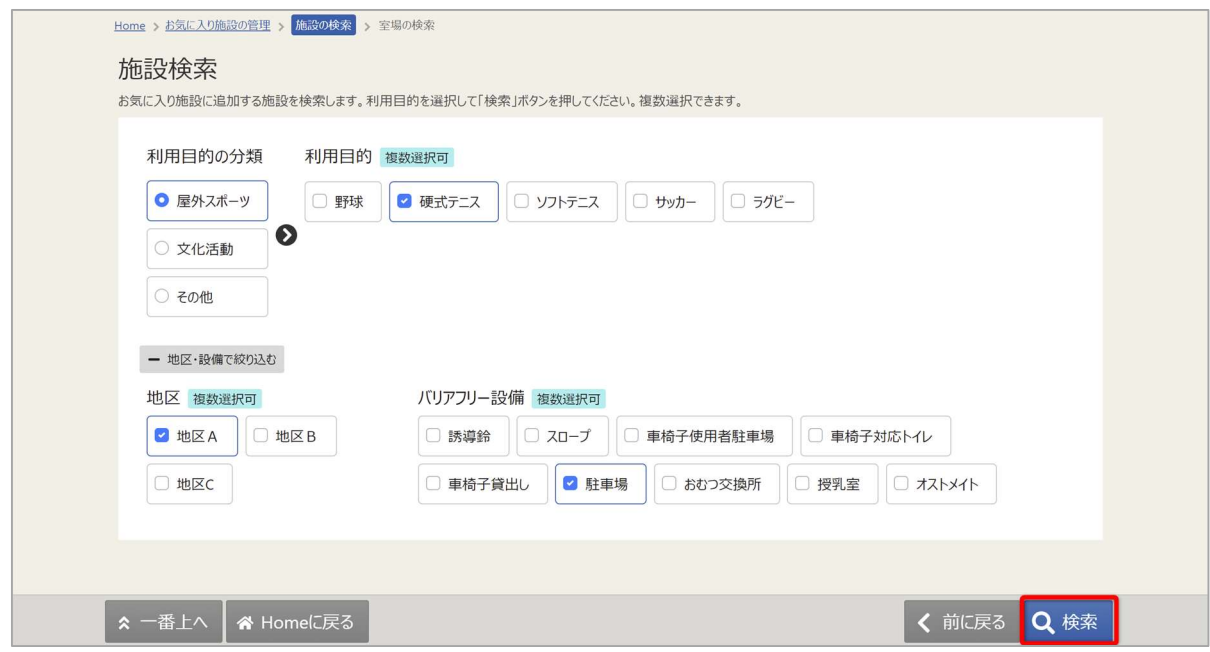

施設検索画面が表示されるので、お気に入りの登録を行いたい施設の利用目的の分類と、利用目的を 選択してください。利用目的の選択は必ず選択してください。地区・設備で絞り込むこともできます。 選択が終わったら「検索」を押してください。

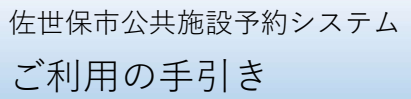

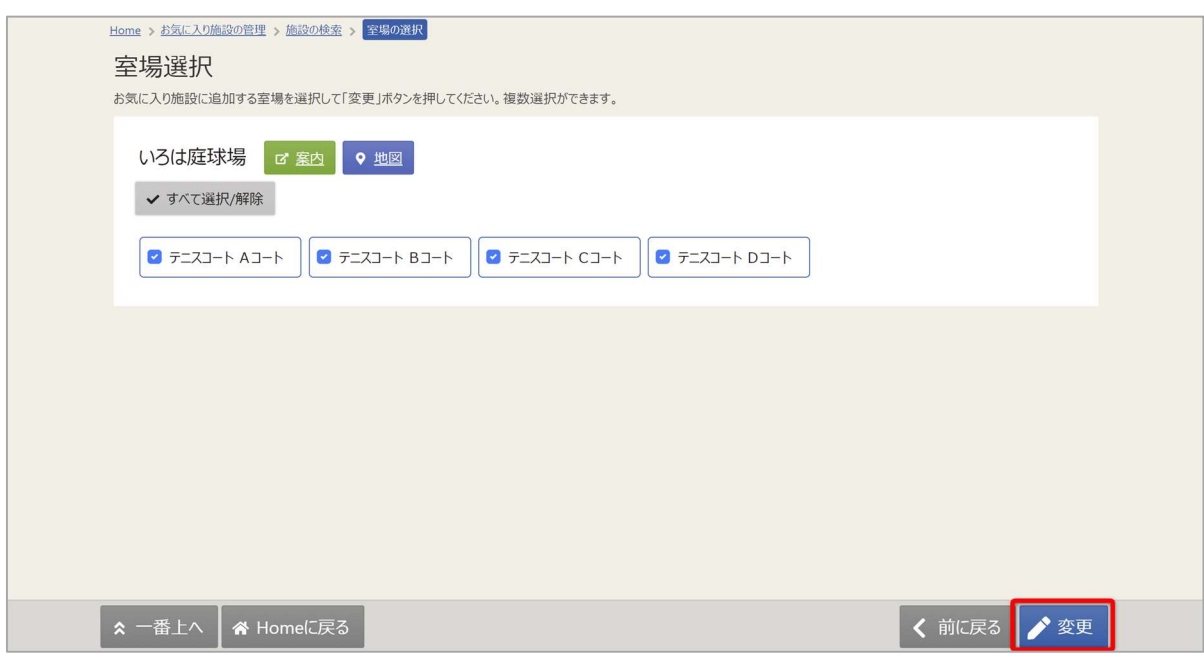

検索結果の室場が表示されます。お気に入り施設の登録を行いたい室場をチェックし、 「変更」を押してください。

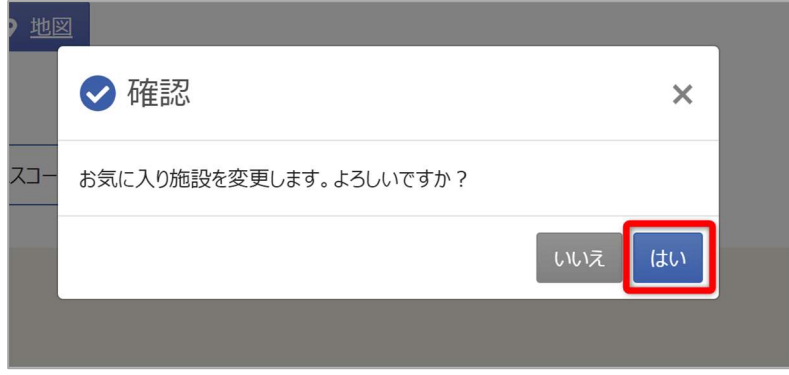

確認メッセージが表示されるので「はい」を押してください。

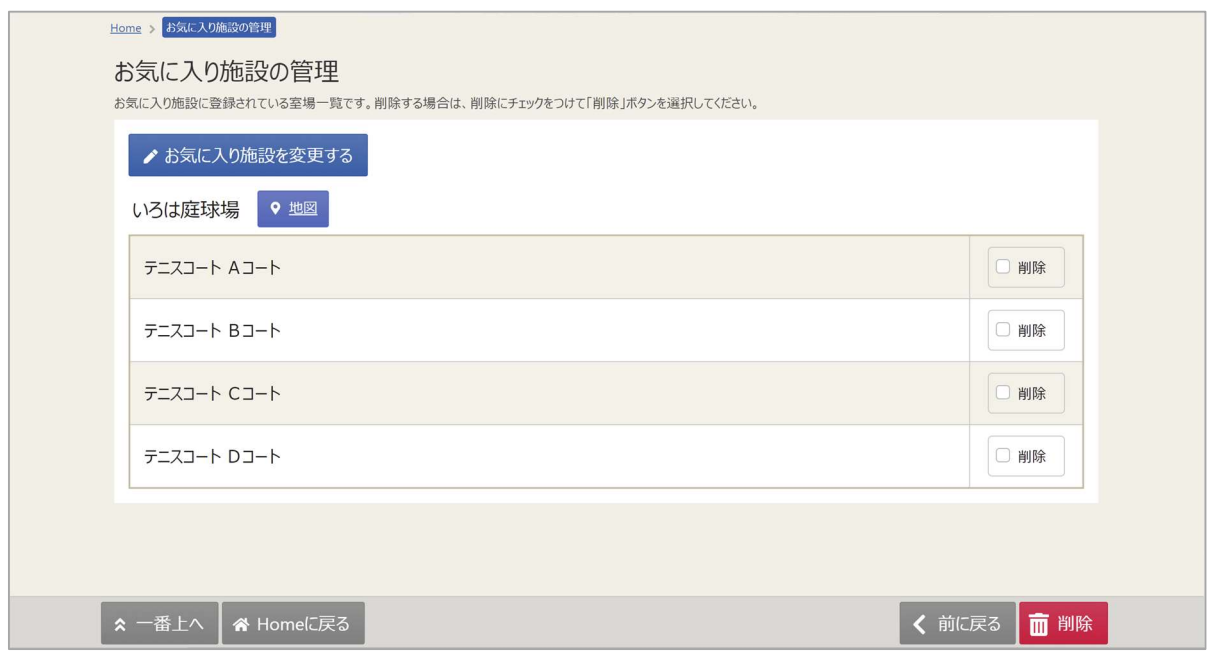

お気に入りの管理画面が表示され、お気に入り施設が登録されていることが確認できます。

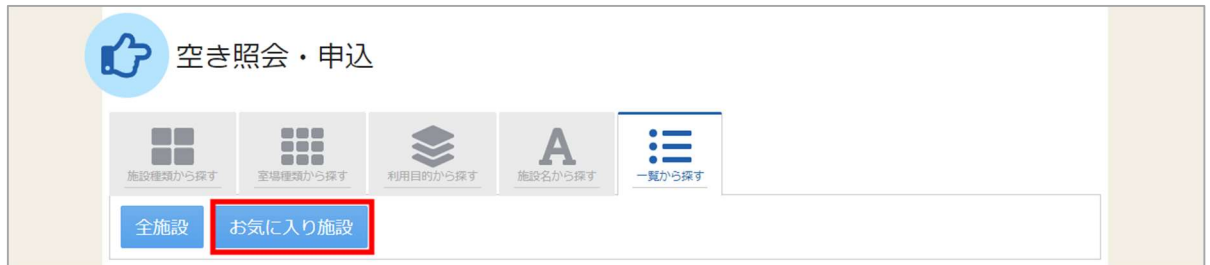

予約の申込の際に「一覧から探す」の「お気に入りの施設」を選択します。

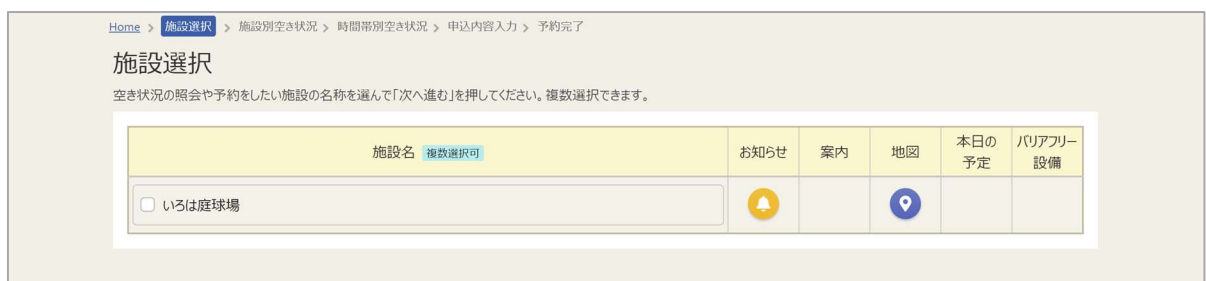

施設選択で、追加したお気に入り施設が表示されます。

## 佐世保市公共施設予約システム ご利用の手引き

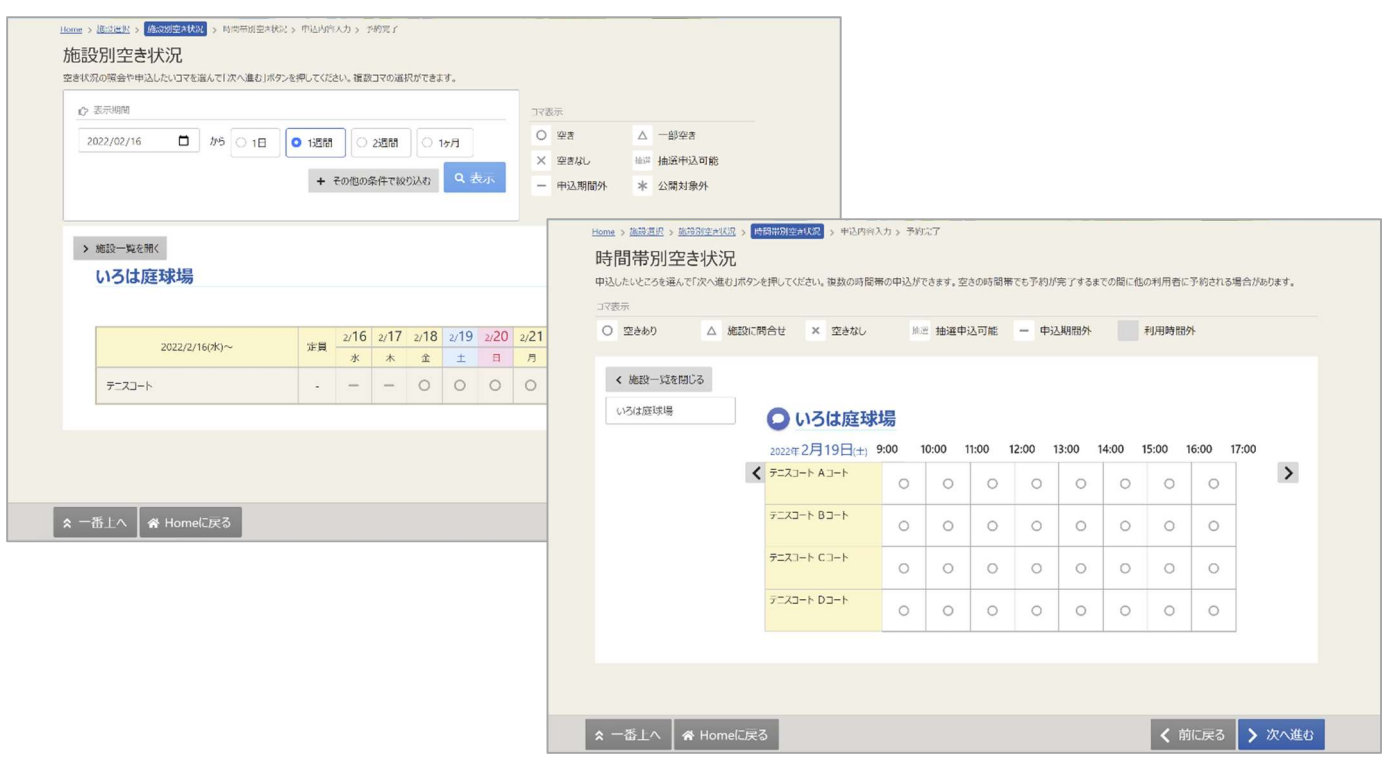

登録されている室場のみ表示されます。

6. 抽選の申込

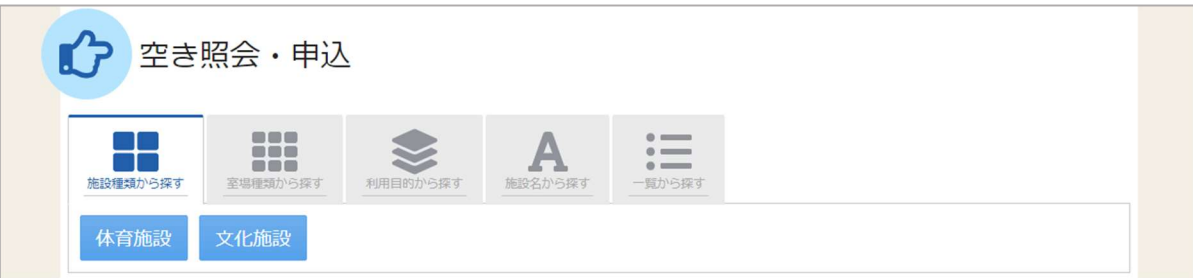

予約の申し込みと同じように空き照会・申込から、施設の検索条件を選択します。 施設の検索方法に関しては「3. 予約の申込」の手順をご確認ください。

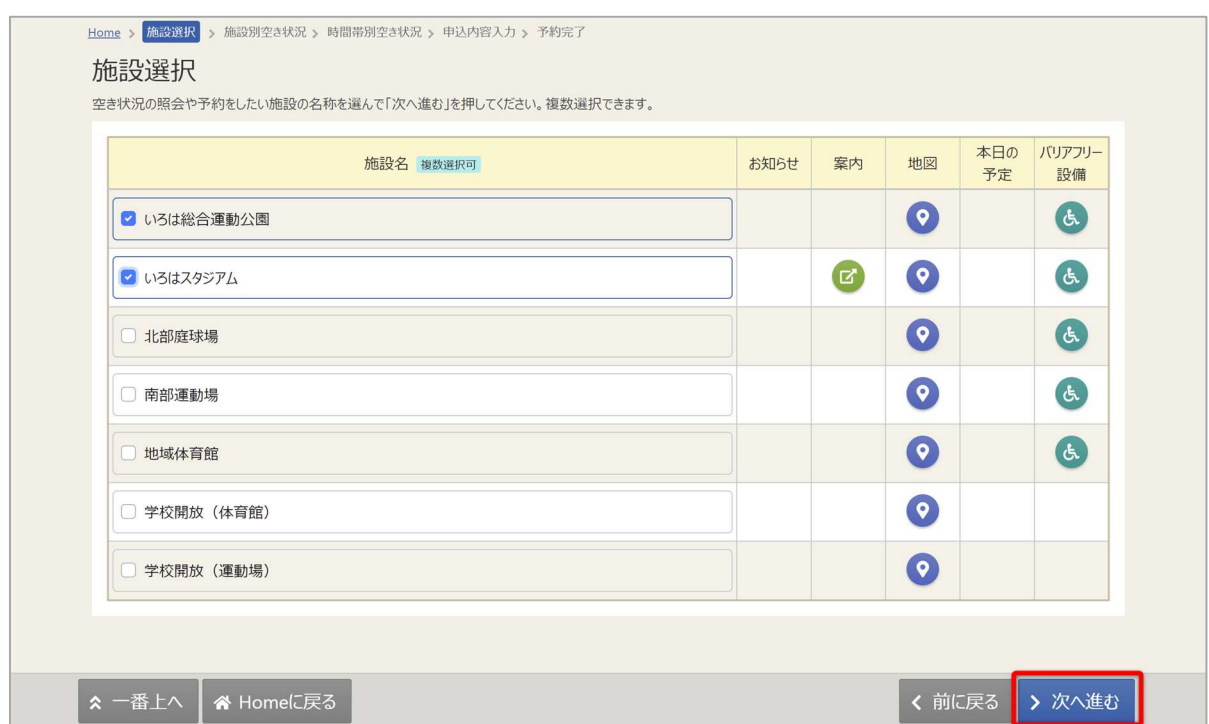

施設選択から利用したい施設を選択し、「次へ進む」を押してください。施設は複数選択できます。

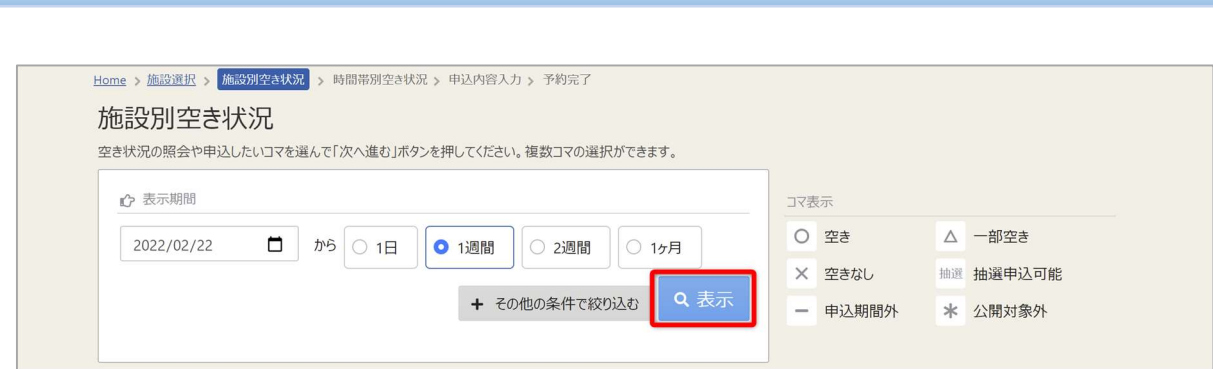

佐世保市公共施設予約システム

ご利用の手引き

施設別空き状況画面が表示されます。表示したい期間を選択し、「表示」ボタンをクリックします。

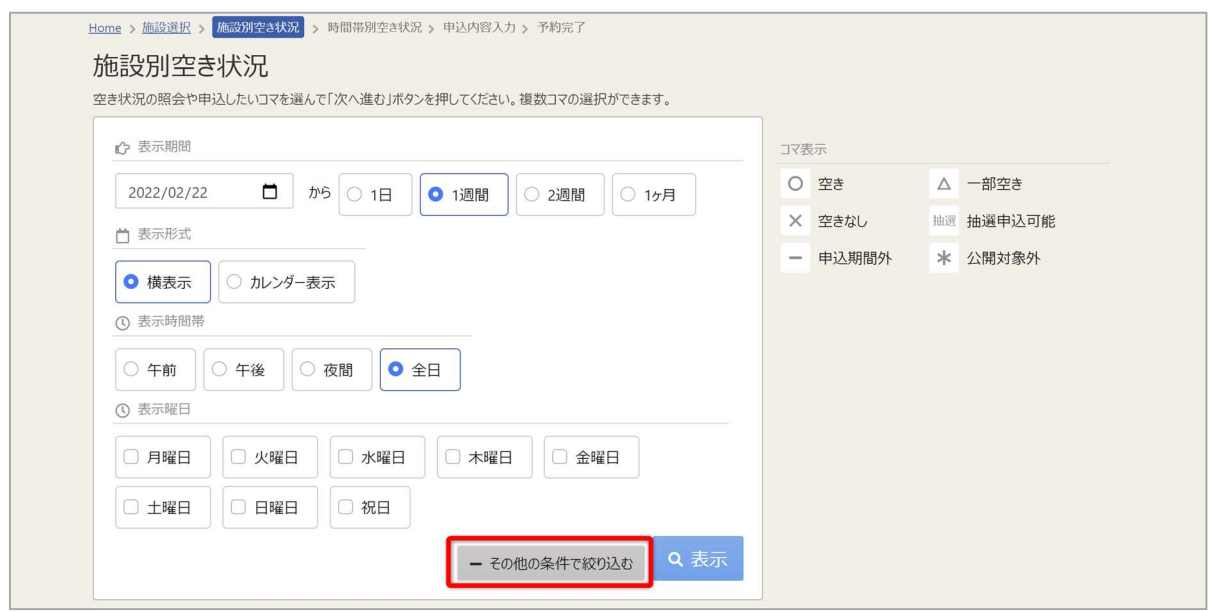

※補足

「その他の条件で絞り込む」ボタンをクリックすると、表示形式・時間帯・曜日などで 絞り込んで表示することができます。

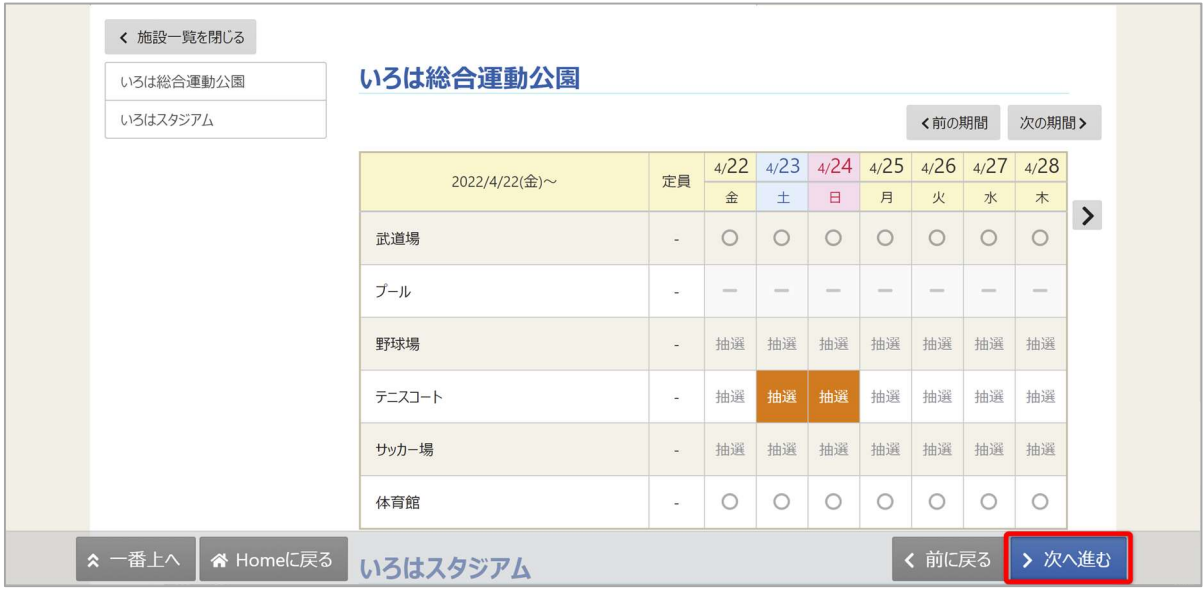

抽選申込をしたい施設の日を選んで「次へ進む」を押してください。

複数選択できます。選択すると反転します。

※「抽選」と表示されているところが抽選申込受付中のコマとなります。

抽選申込期間外の場合は「抽選」と表示されません。

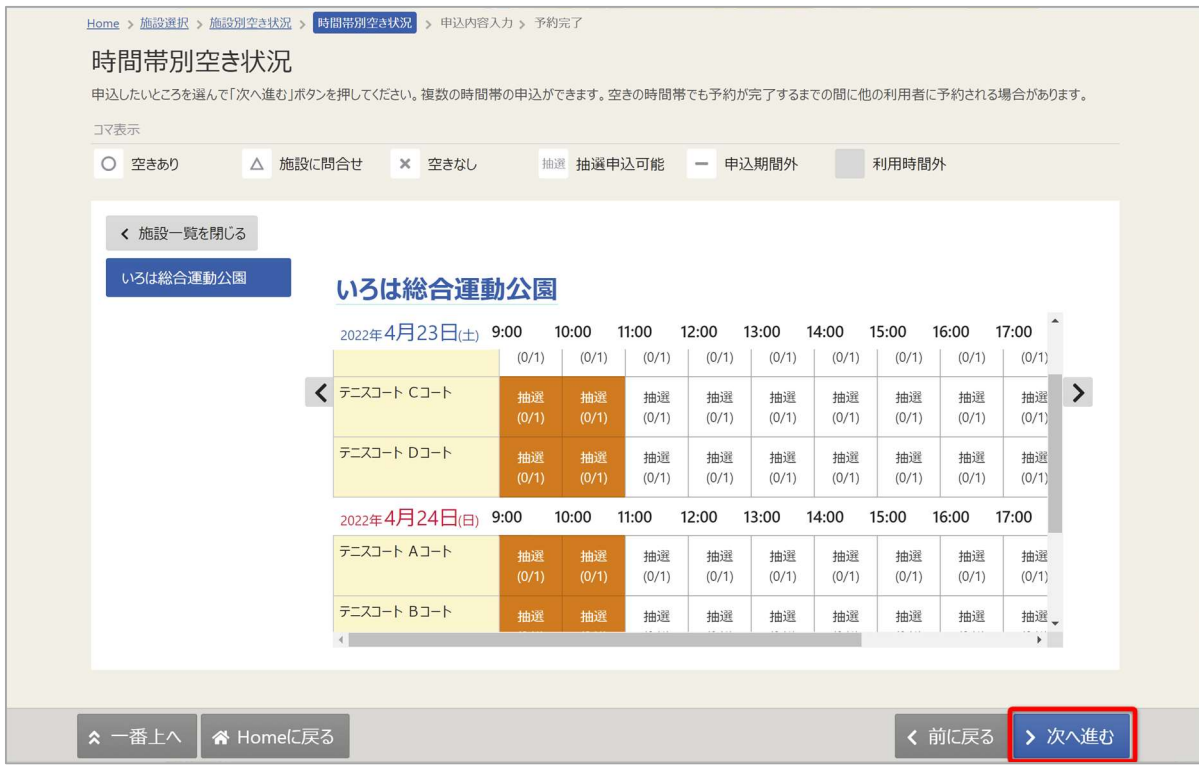

時間帯別空き状況画面が表示されます。利用する時間帯を選択し、「次へ進む」ボタンを 押してください。複数選択できます。選択すると色が反転します。

#### 佐世保市公共施設予約システム ご利用の手引き

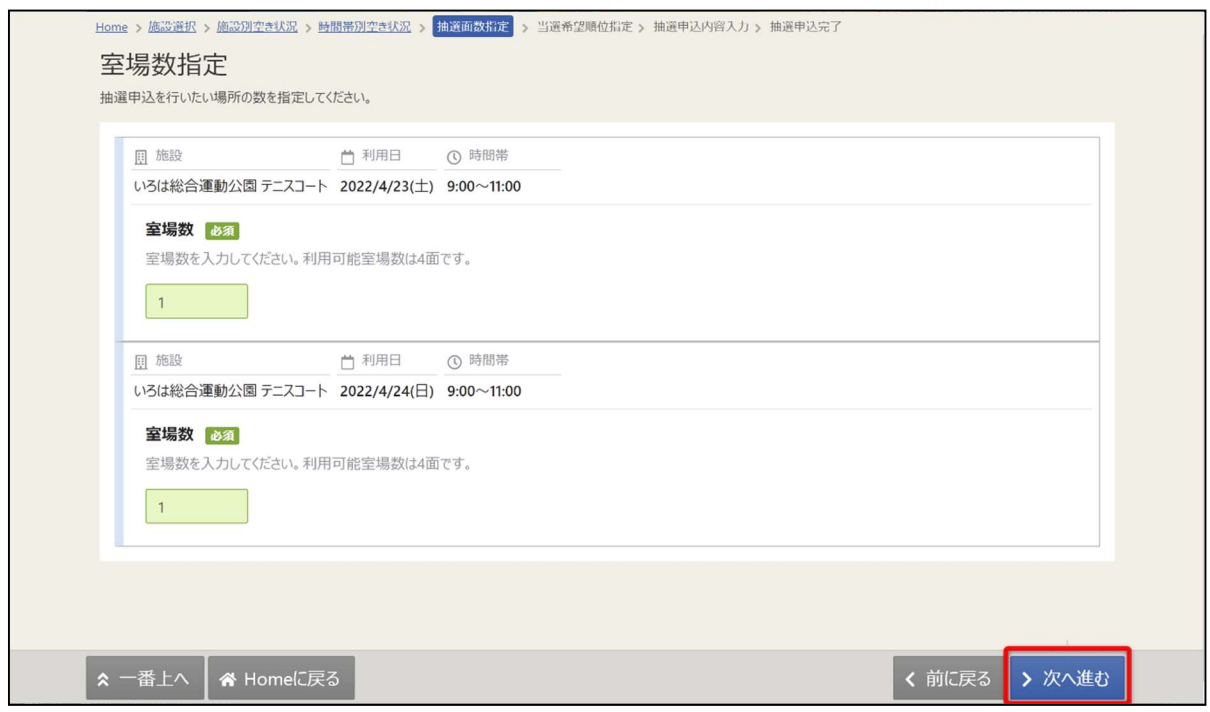

室場数指定画面が表示されます。室場数を入力し、「次へ進む」ボタンを押してください。 ※施設・室場によって表示されない場合があります。

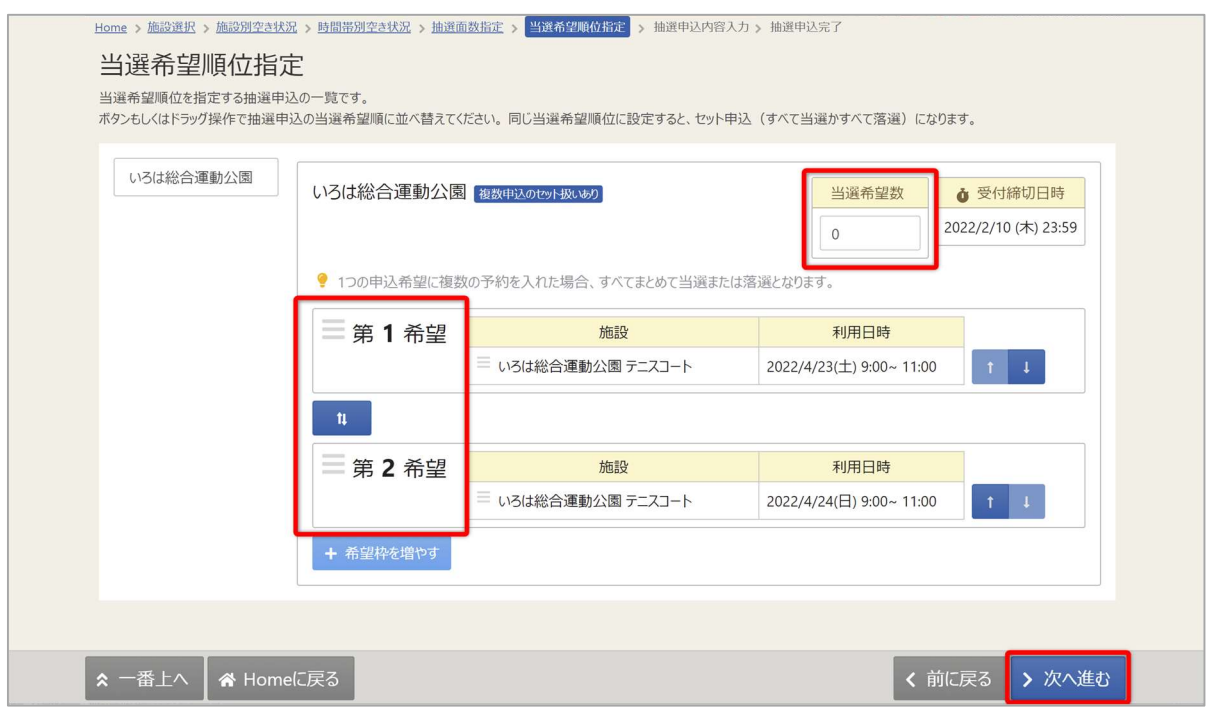

当選順位を指定する画面が表示されます。複数の抽選予約を申込している場合、当選希望順位の指定、 当選希望数の入力を行い、「次へ進む」ボタンを押します。 ※施設により画面が表示されない場合があります。

#### 佐世保市公共施設予約システム

ご利用の手引き

※補足

- ・当選希望順位・・・順位は第1希望から連番で指定します。同一の順位を指定することにより セット申込(複数の申込を 1 つの抽選対象とする)とすることができます。
- ・当選希望数・・・最大当選希望予約数(抽選対象の予約の中で希望する最大の当選数)の入力が できます。

※施設によりこれらの指定ができない場合があります

※補足 当選希望順位を変更するには

◆変更方法1:上下矢印ボタンで変更する。

上下矢印ボタンを押すと、抽選申込の当選希望順位を入れ替えることができます。

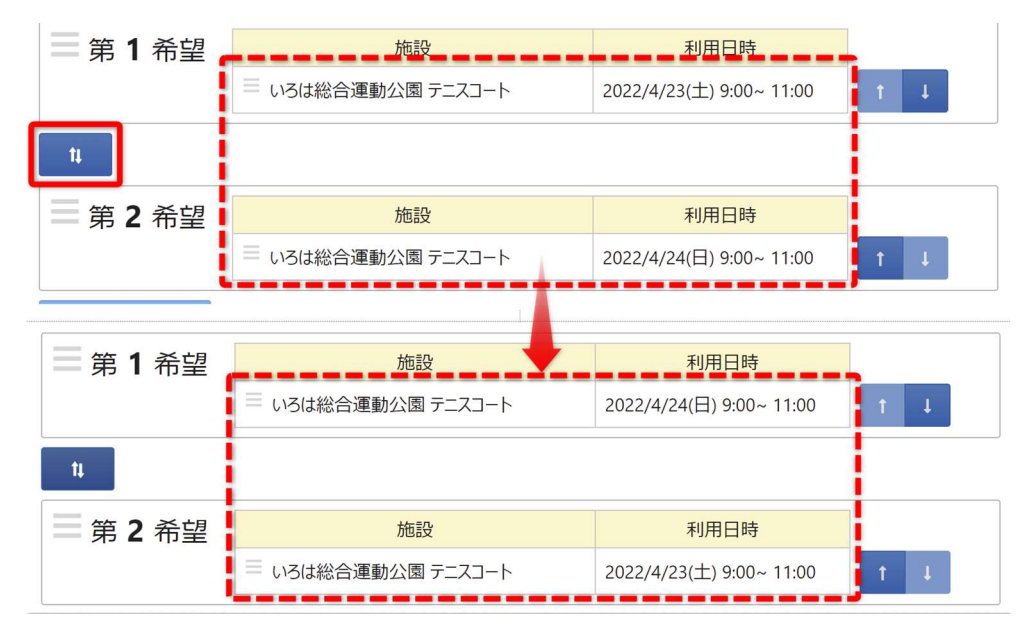

◆変更方法2:上矢印ボタン、下矢印ボタンで変更する。

上矢印ボタンを押すと、当該抽選申込を1つ上の当選希望順位に移すことができます。 下矢印ボタンを押すと、当該抽選申込を1つ下の当選希望順位に移すことができます。

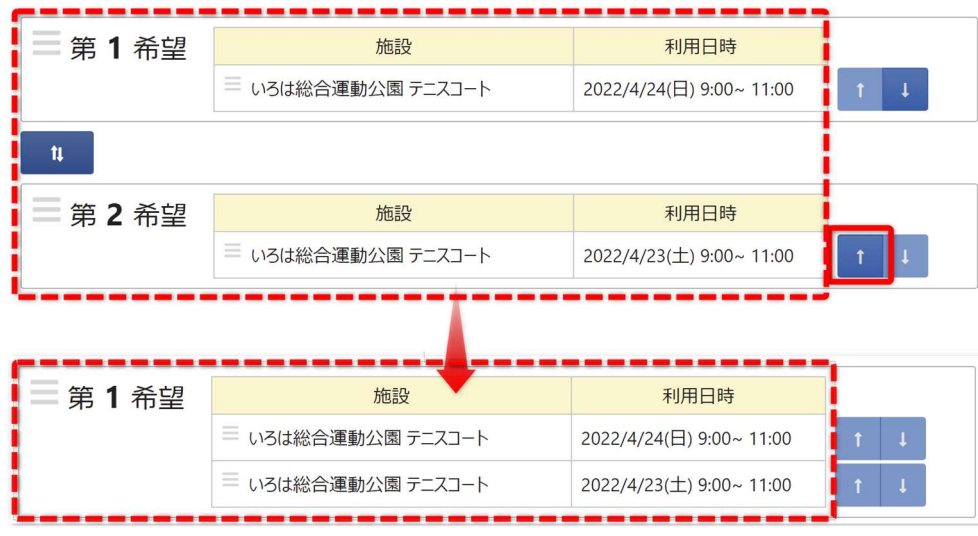

ご利用の手引き

◆変更方法3:ドラッグ操作で変更する。

当該抽選申込の当選希望順位枠内をマウスでクリックし、変更したい希望順位枠内に ドラッグすることで、当選希望順位を移すことができます。

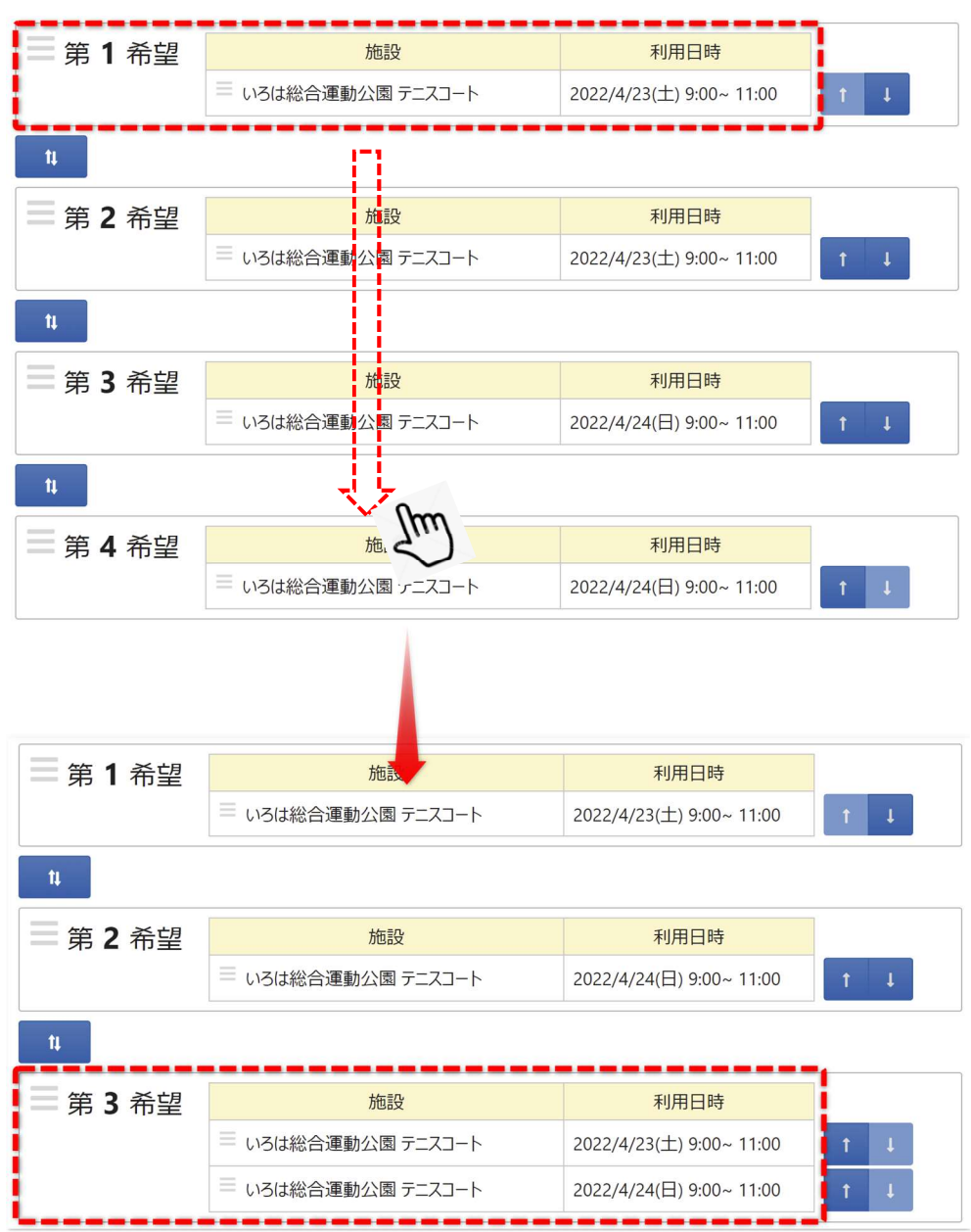

※補足 セット申込について

複数の抽選申込を同一当選希望順位に設定した場合、セット申込扱いとなります。 セット申込とした場合、全て当選または全て落選となります。

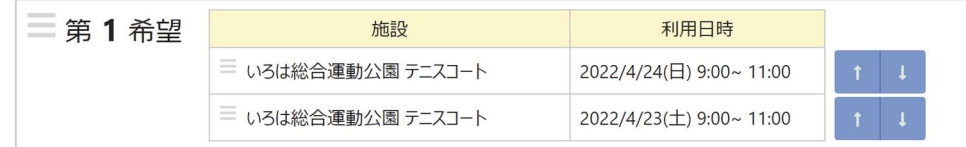

#### 佐世保市公共施設予約システム ご利用の手引き

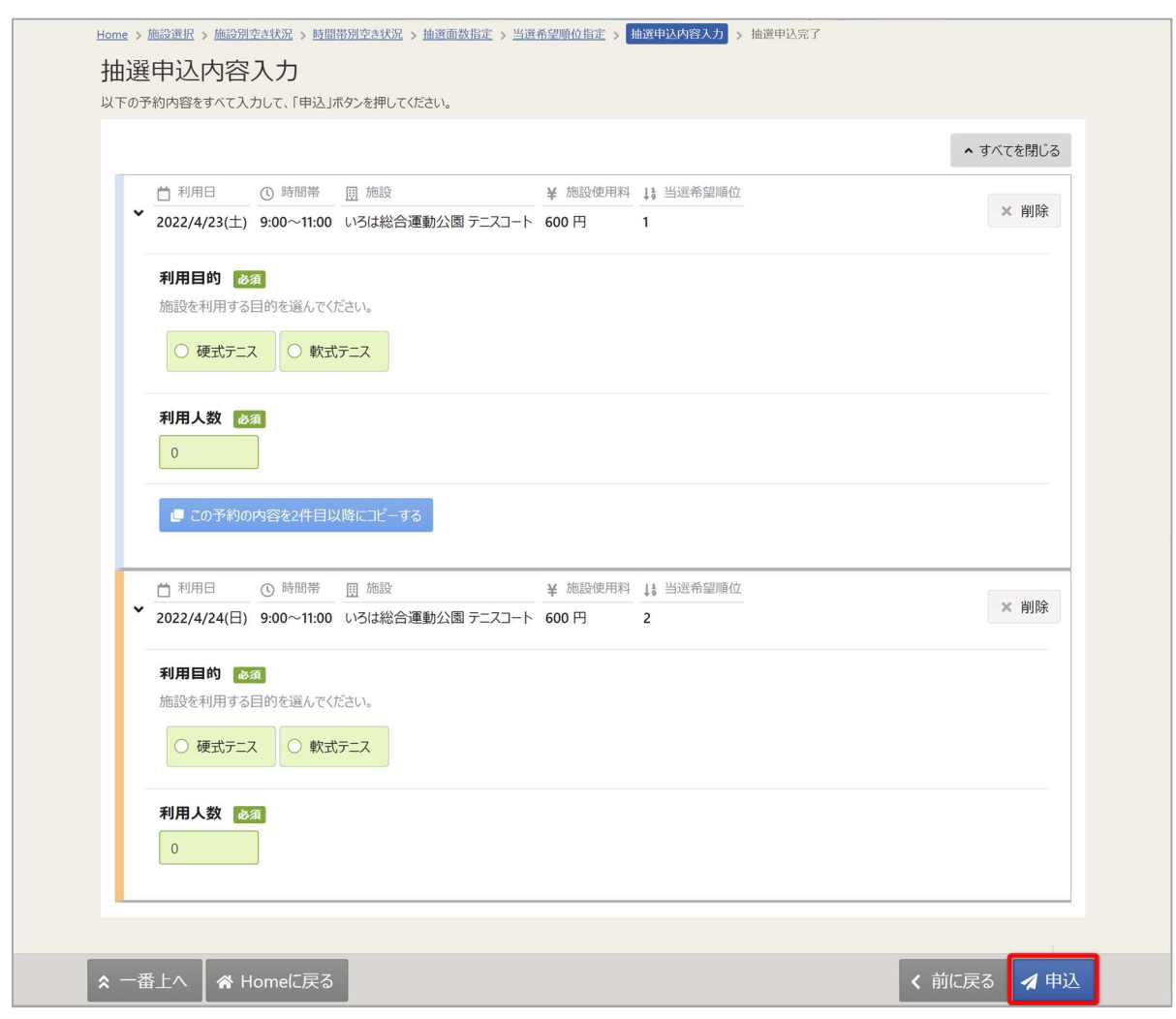

予約の詳細申請が行えます。申込に必要な項目を入力してください。 必須と表示されている項目は必ず入力してください。 入力が終わったら「申込」ボタンを押します。

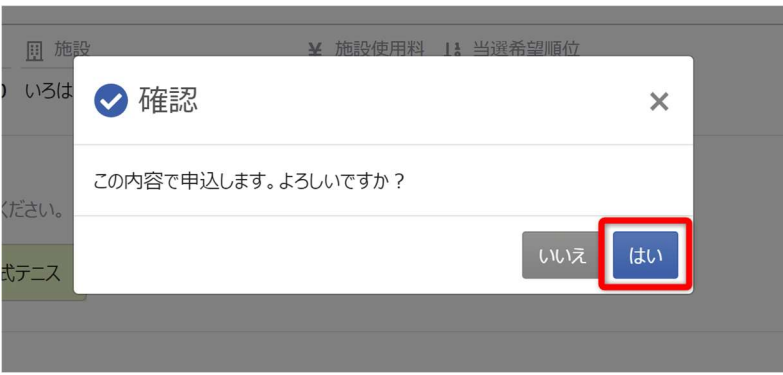

確認メッセージが表示されるので「はい」を押してください。

## 佐世保市公共施設予約システム ご利用の手引き

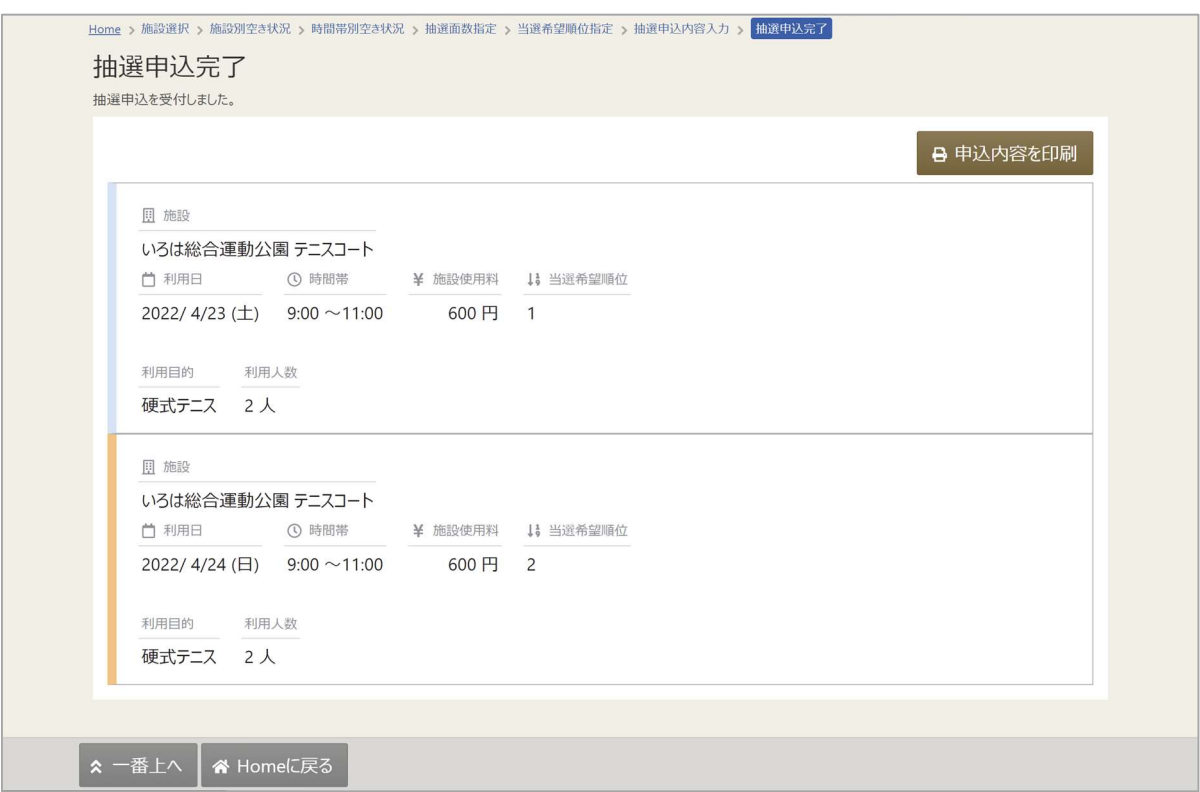

抽選申込完了画面が表示されます。